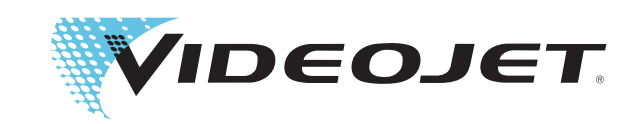

## Unicorn II

## Impresora por chorro de tinta para caracteres grandes

## Manual del usuario

Número de pieza 462152-04

Revisión: AD, Febrero 2012

#### Copyright Febrero 2012, **Videojet Technologies Inc.** (en adelante **Videojet**). Reservados todos los derechos.

Este documento es propiedad de **Videojet Technologies Inc.** y contiene información confidencial y exclusiva propiedad de **Videojet**. Queda prohibido realizar cualquier copia no autorizada, uso o divulgación de él sin el permiso previo por escrito de **Videojet**.

#### **Videojet Technologies Inc.**

1500 Mittel Boulevard Teléfono: 1-800-843-3610 **Oficinas** - EE.UU.: Atlanta, Chicago, Los Ángeles, Filadelfia Wood Dale, IL **Illianus Cartica Cartica Cartica Canadá**, Francia, Alemania, Irlanda, Japón, España, Internacia, Irlanda, Japón, España, Internacia, Irlanda, Japón, España, Internacia, Irlanda, Japón, España, Internacia, Ir 60191-1073 EE.UU. Fax int.: 630-616-3629 Singapur, Países Bajos, Reino Unido

**www.videojet.com Distribuidores en todo el mundo**

## **Tabla de Contenido**

#### *[Capítulo 1 — Introducción](#page-4-0)*

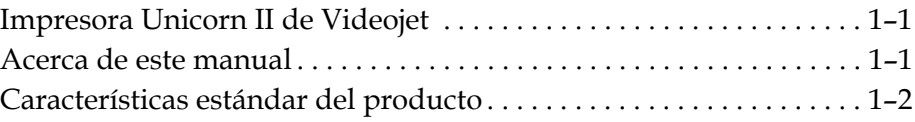

#### *[Capítulo 2 — Seguridad del producto](#page-8-0)*

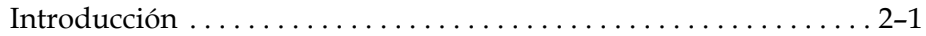

#### *[Capítulo 3 — Instalación rápida](#page-12-0)*

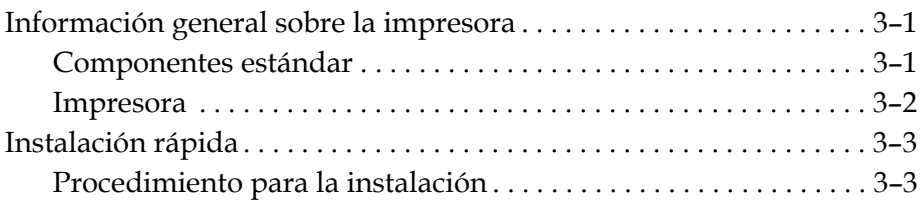

#### *[Capítulo 4 — Ajuste y funcionamiento](#page-26-0)*

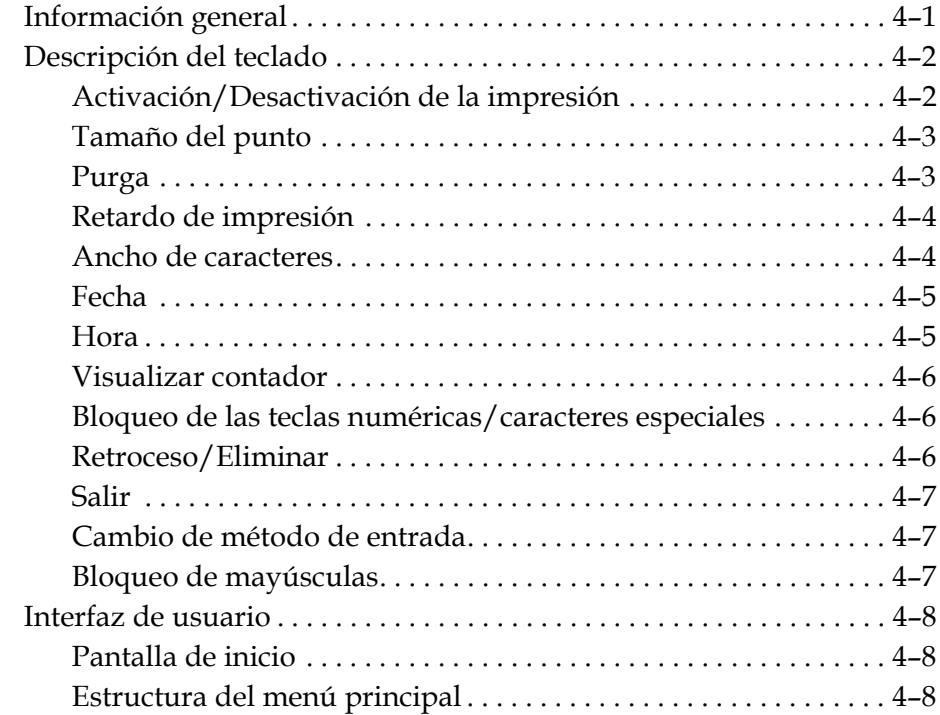

## *[Capítulo 5 — Mantenimiento](#page-50-0)*

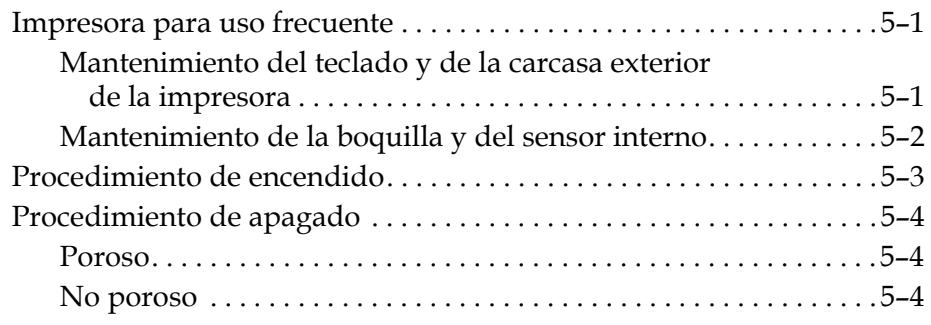

# <span id="page-4-0"></span>**1 Introducción**

## <span id="page-4-1"></span>**Impresora Unicorn II de Videojet**

Gracias por comprar la impresora por chorro de tinta para imprimir caracteres grandes de última generación de Videojet — Unicorn II.

La impresora por chorro de tinta para caracteres grandes Unicorn II es una impresora por chorro de tinta con tecnología sin contacto. Se utiliza para imprimir mensajes con caracteres grandes en los márgenes externos de productos utilizando tintas porosas.

### <span id="page-4-2"></span>**Acerca de este manual**

Este manual está diseñado para que sea utilizado por el operador y proporciona información sobre cómo utilizar la impresora. A menos que se especifique de forma diferente, los operadores de la impresora pueden llevar a cabo todas las tareas que se describen en este manual.

Siempre que aparezca la palabra "impresora" en el manual hará referencia a la impresora Unicorn II.

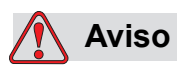

LESIONES PERSONALES. Si desea realizar usted mismo las operaciones de mantenimiento o reparación en la impresora, asegúrese de que solamente el personal cualificado ejecute los programas de funcionamiento correspondientes al mantenimiento de la impresora.

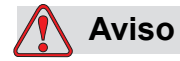

LESIONES PERSONALES. El término *Personal cualificado* se refiere a los profesionales que están técnicamente capacitados (han realizado cursos de formación correspondientes al funcionamiento de impresoras), tienen experiencia en el mantenimiento de impresoras y conocen los peligros potenciales que se pueden encontrar.

*Nota: Este manual del usuario es un complemento (y no un sustituto) de la formación profesional del cliente.* 

Guarde este manual en un lugar seguro de fácil acceso para poder consultarlo con facilidad. Si decide que sea Videojet (o uno de sus distribuidores) quien le realice el mantenimiento de su impresora, guarde una copia de este manual del usuario para poder consultarlo en el futuro.

Videojet se reserva el derecho de actualizar el contenido de este manual y el funcionamiento de la impresora.

## <span id="page-5-0"></span>**Características estándar del producto**

Las características del producto se especifican a continuación:

- Composición del sistema sencilla
- El tamaño del carácter incluye una línea de 16 puntos o 2 líneas de 7 puntos.
- Formato de fecha y hora autodefinidas
- Hora de cambio de fecha automático
- Impresión de fecha válida automática
- Ajuste de turno automático (cuatro turnos máximo)
- Ajuste de contador automático (diez dígitos máximo)
- Ajuste de distancia de retardo de impresión (retardo máximo de 50 cm)
- Ancho de caracteres ajustable
- Sensor de producto interno integrado (el sensor externo se puede conectar)
- Altura de caracteres de impresión estándar (20 mm)
- Ajuste manual y detección automática de la velocidad de la línea de producción
- Rango de velocidad de la línea de producción: 6 metros/minuto a 60 metros/minuto
- Cada mensaje puede contener hasta 40 caracteres de 16 fuentes punteadas o 160 caracteres de 7 fuentes punteadas (hasta 80 caracteres por línea)
- Capacidad de almacenamiento de mensajes (40 mensajes máximo)
- Temperatura de trabajo: de 4°C a 49°C
- Capacidad de suministro de alimentación universal
- Sistema de tinta con ajuste de presión automático
- Suministro de tinta en grandes cantidades disponible con el sistema de tinta ADS

## <span id="page-8-0"></span>**2 Seguridad del producto**

## <span id="page-8-1"></span>**Introducción**

Videojet tiene el compromiso de producir consumibles de tinta y sistemas de codificación/codificación con pulverizador sin contacto que cumplan los estándar de alto rendimiento y fiabilidad. Hemos adoptado una tecnología de control de calidad estricta para eliminar las posibilidades de que los productos estén defectuosos y para evitar posibles riesgos.

Las impresoras para la impresión de caracteres grandes Unicorn II se utilizan para imprimir mensajes en la carcasa exterior de los paquetes de empaquetado. Cualquier otro uso que pueda darse a la impresora puede provocar lesiones en el operador.

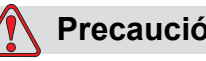

#### **Precaución**

LESIONES PERSONALES. Lea con detenimiento este capítulo antes de utilizar la impresora.

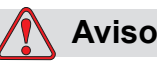

LESIONES PERSONALES. Debe respetar las normas de seguridad que se especifican en este capítulo cuando instale, utilice, repare o realice tareas de mantenimiento en la impresora o en los componentes principales de la misma.

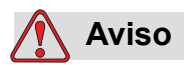

LESIONES PERSONALES. Todo el cableado y las conexiones eléctricas deben cumplir los códigos de electricidad locales. Póngase en contacto con la agencia reguladora correspondiente para obtener más información sobre este tema.

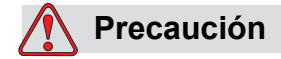

DAÑOS EN EL EQUIPO. Utilice solamente el adaptador del suministro de alimentación de AC que se incluye con la impresora Unicorn II.

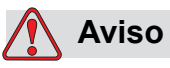

LESIONES PERSONALES. El disolvente no poroso es volátil e inflamable y no debe exponerse a entornos explosivos. Debe almacenarse y manipularse de acuerdo con la normativa local.

No fume ni utilice llamas sin protección cerca del lugar en el que almacene disolventes no porosos.

Inmediatamente después de su uso, tire cualquier papel o paño que esté empapado con disolvente. Deshágase de todos estos elementos de acuerdo con la normativa local.

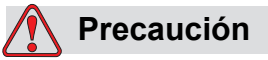

DAÑOS EN EL EQUIPO. No utilice la impresora en entornos húmedos o en ambientes sucios.

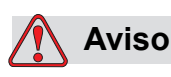

LESIONES PERSONALES. Para interrumpir la alimentación en caso de emergencia, desconecte el suministro principal de corriente alterna.

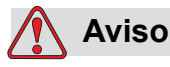

LESIONES PERSONALES. Las tintas y los disolvente irritan los ojos y el sistema respiratorio. Para evitar que se produzcan lesiones personales cuando manipule estas sustancias:

Siempre debe llevar ropa de protección y guantes de goma.

Siempre debe llevar gafas protectoras con protecciones laterales o una máscara. También es recomendable llevar gafas de seguridad cuando realice operaciones de mantenimiento.

Si el disolvente entra en contacto con la piel, enjuáguela con agua durante al menos 15 minutos.

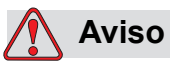

LESIONES PERSONALES. Mientras esté manipulando tinta y disolventes, lleve guantes de goma de butilo para evitar que entren en contacto con la piel o mucosas (canal nasal y garganta). En el caso de que estas sustancias entren en contacto con la piel, quítese la ropa contaminada inmediatamente y utilice jabón y agua para lavar la zona afectada. Si la sensación de quemazón continúa, vaya al hospital más cercano.

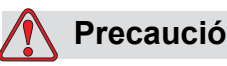

**Precaución**

DAÑOS EN EL EQUIPO. Utilice solamente la tinta y el disolvente aprobado y fabricado por Videojet.

## <span id="page-12-0"></span>**3 Instalación rápida**

## <span id="page-12-1"></span>**Información general sobre la impresora**

#### <span id="page-12-2"></span>**Componentes estándar**

El paquete del producto Unicorn II estándar contiene los siguientes componentes:

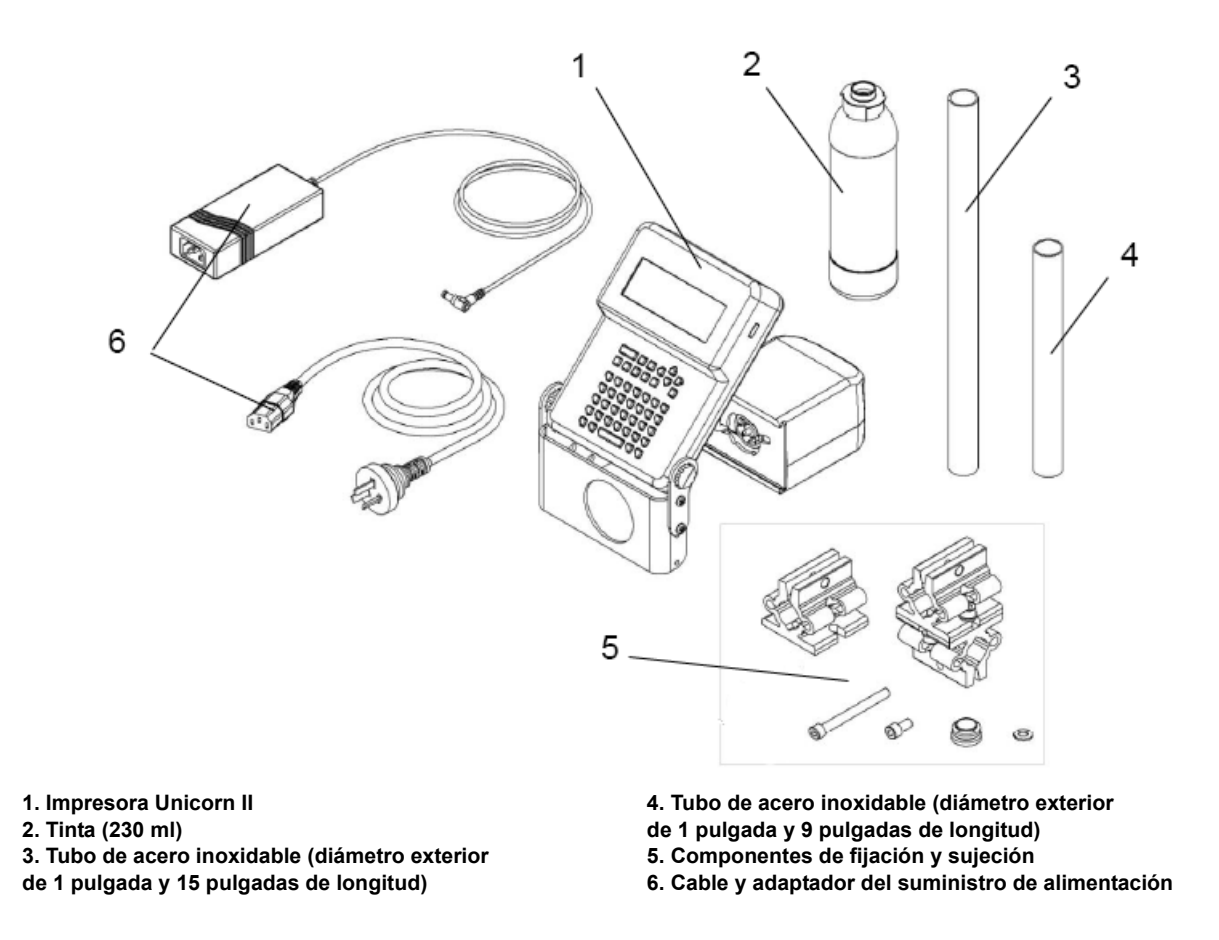

*Figura 3-1: Componentes del paquete de la impresora Unicorn II estándar*

#### <span id="page-13-0"></span>**Impresora**

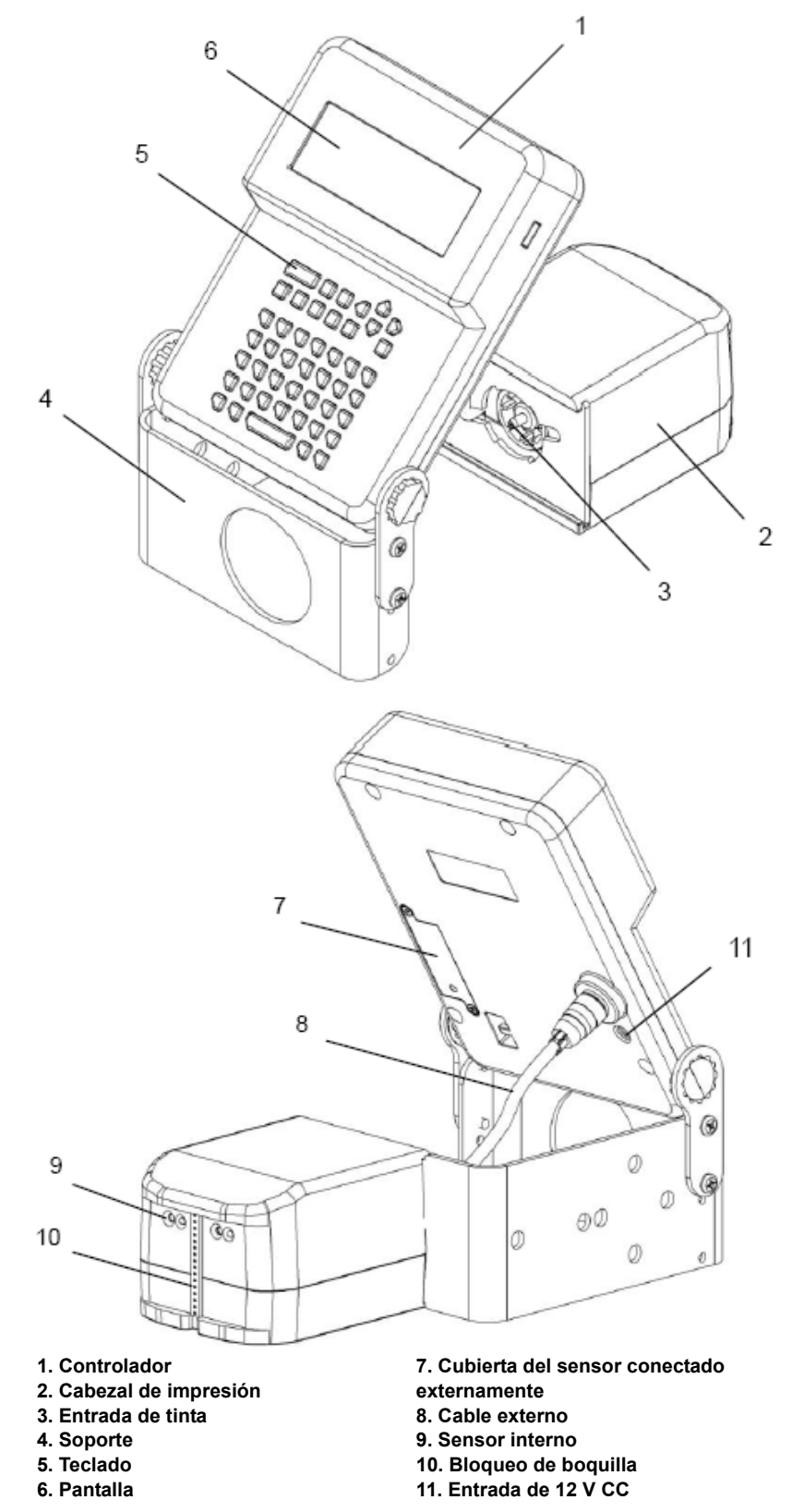

*Figura 3-2: Impresora Unicorn II estándar*

*<sup>3-2</sup> Información general sobre la impresora Rev AD*

## <span id="page-14-0"></span>**Instalación rápida**

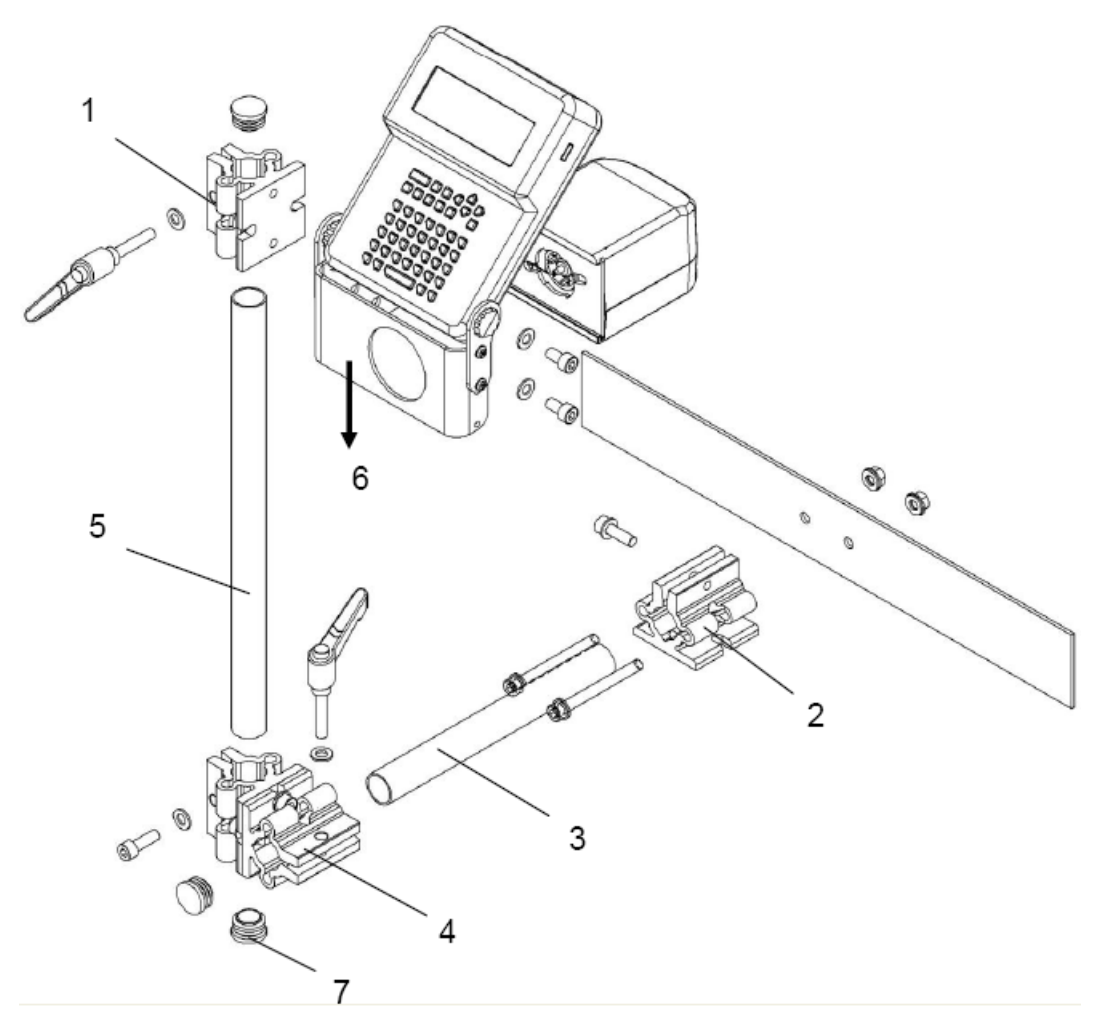

<span id="page-14-2"></span>*Figura 3-3: Instalación de la impresora*

#### <span id="page-14-1"></span>**Procedimiento para la instalación**

#### **Preparación para la instalación**

Seleccione una ubicación para realizar el montaje en el lugar donde están las barras guía en el transportador. Si es necesario, instale las barra guía. Esto hará que el producto se mantenga a una distancia correcta del cabezal de impresión (a no más de 6 mm) para evitar que se produzcan daños en la unidad. Consulte la [Figura 3-4 en la página 3-4](#page-15-0).

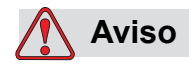

LESIONES PERSONALES. Evite que la impresora Unicorn II entre en contacto con el producto ya que esto podría hacer que la calidad de la impresión sea pobre.

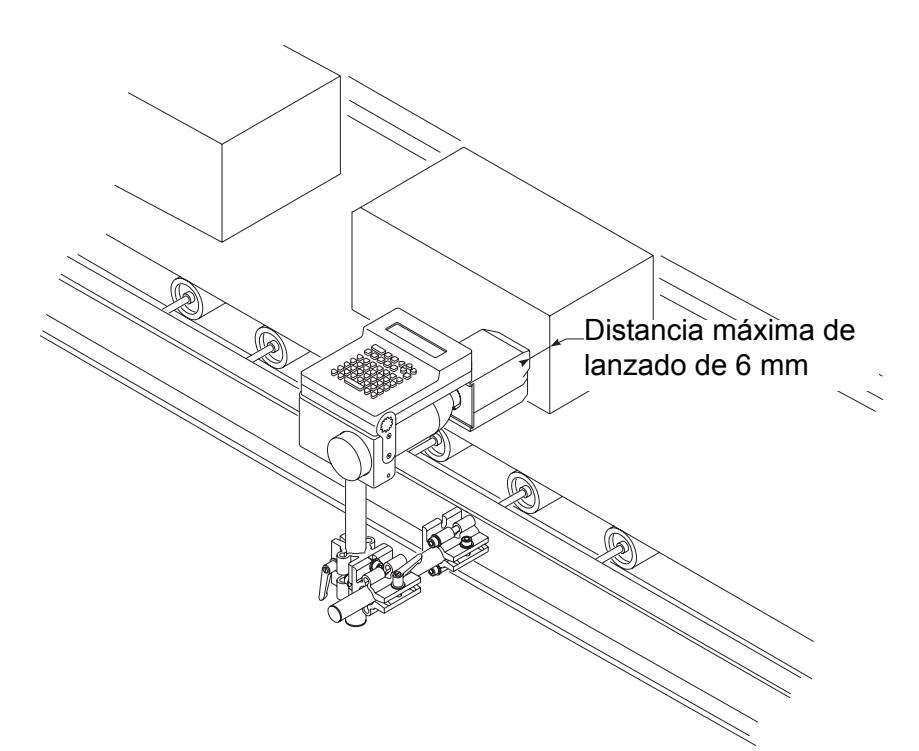

<span id="page-15-0"></span>*Figura 3-4: Unicorn II y transportador*

#### **Procedimiento**

*Nota: Si desea consultar una representación gráfica de la instalación, consulte la [Figura 3-3 en la página 3-3.](#page-14-2)*

**1** Sujete la abrazadera de aluminio a la estructura del montaje del controlador de la impresora utilizando los dos tornillos y las dos tuercas. Consulte la [Figura 3-5 en la página 3-5.](#page-16-0)

*Nota: Asegúrese de que el agujero de la abrazadera de montaje mira hacia el suelo.*

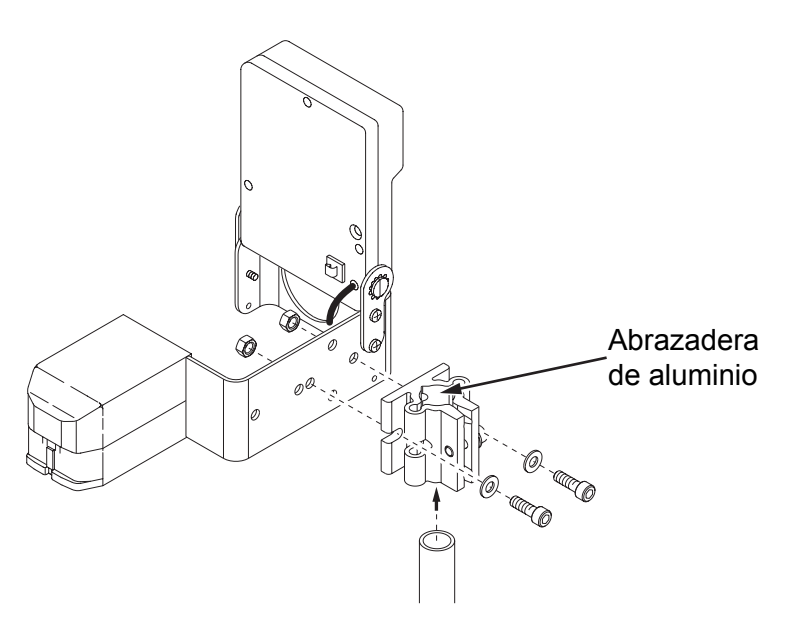

*Figura 3-5: Estructura del montaje del controlador de la impresora*

<span id="page-16-0"></span>**2** Fije la otra abrazadera de aluminio a la línea de producción.

Para realizar el montaje en el suelo, sujete la abrazadera de aluminio al suelo utilizando los anclajes de hormigón. Utilice tubos de acero inoxidable estándar con un diámetro exterior de 2,5 cm (1 pulgada).

*Nota: Las medidas del canal del riel lateral del transportador deben ser de 0,32 cm x 6,3 cm (1/8 pulgadas x 2,5 pulgadas) o un acero con unas características superiores.*

*Nota: Asegúrese de que el conjunto de soportes de montaje de la impresora Unicorn II se ha colocado de manera segura. Intente evitar que los cabezales de impresión vibren o se balanceen. Si lo hacen, este movimiento puede afectar a la calidad de la impresión.*

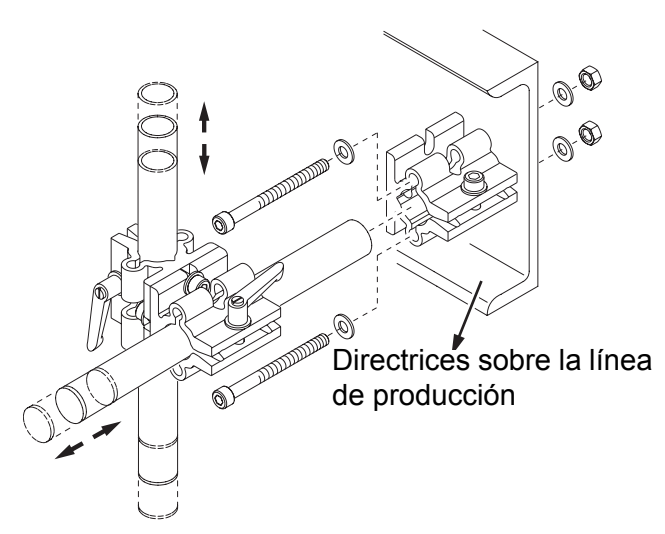

*Figura 3-6: Directrices sobre la línea de producción de la impresora Unicorn I*

- <span id="page-17-0"></span>**3** Fije un tubo de acero inoxidable a la abrazadera de aluminio instalada en el paso 2.
- **4** Fije la abrazadera de aluminio combinada al tubo de acero inoxidable instalado en el paso 3.
- **5** Sujete el tubo de acero inoxidable vertical a la abrazadera de aluminio combinada (observe la [Figura 3-6\)](#page-17-0).
- **6** Fije la impresora (con el controlador) al tubo de acero inoxidable vertical instalado en el paso 5.

*Nota: Ajuste el cabezal de impresión aflojando la abrazadera cruzada con las manivelas de trinquete.*

*Nota: El cabezal de impresión de la impresora Unicorn II debe estar colocado en perpendicular al producto. Si alguna de las boquillas está más alejada del producto que las otras, la calidad de la impresión puede verse afectada.*

**7** Coloque la tapa del extremo de plástico en la superficie del tubo de acero inoxidable para proteger al operador de la línea de producción y evitar que sufra lesiones.

La impresora instalada y el conjunto de soportes montados se muestran en la [Figura 3-7 en la página 3-7](#page-18-0).

*Nota: Una vez que la impresora Unicorn II está colocada, apriete el conjunto de soportes.*

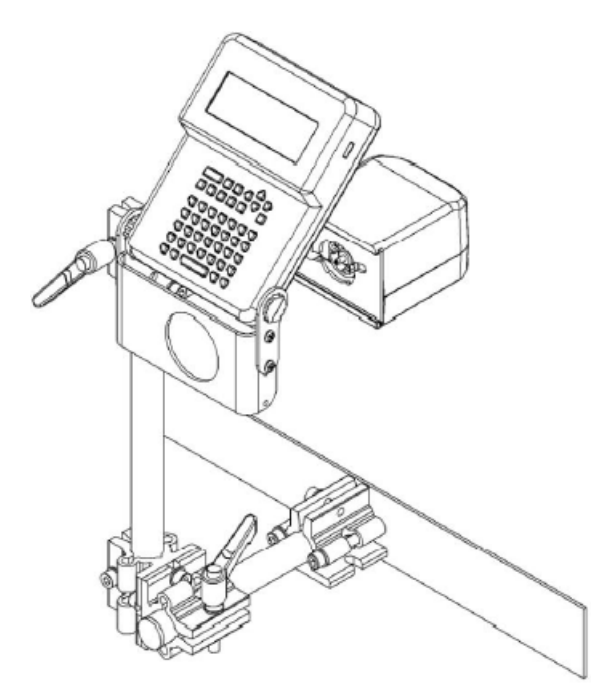

*Figura 3-7: Conjunto de la impresora*

<span id="page-18-0"></span>*Nota: Para conseguir una calidad de impresión óptima, colocar los inyectores del cabezal de impresión a una distancia máxima de lanzado de 6 mm del sustrato (consulte la [Figura 3-8](#page-18-1)). Evite que entre aire fuerte (por ejemplo, el de un ventilador) y sople cerca de la boquilla.*

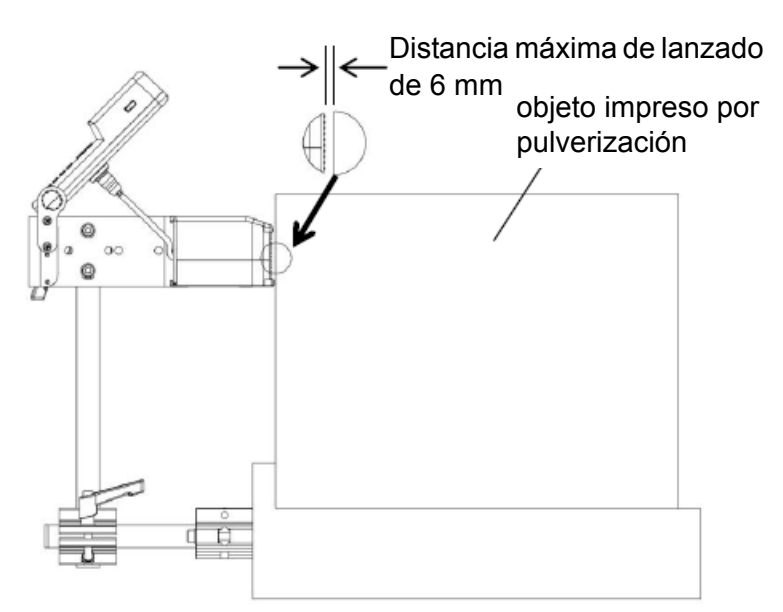

<span id="page-18-1"></span>*Figura 3-8: Ajuste de la distancia de impresión*

*Nota: Puede seguir dos métodos para instalar el anclaje de la impresora. Este anclaje permite a la impresora moverse hacia adelante y hacia atrás a una distancia de 55,7 mm. Consulte la [Figura 3-9 en la página 3-8.](#page-19-0)*

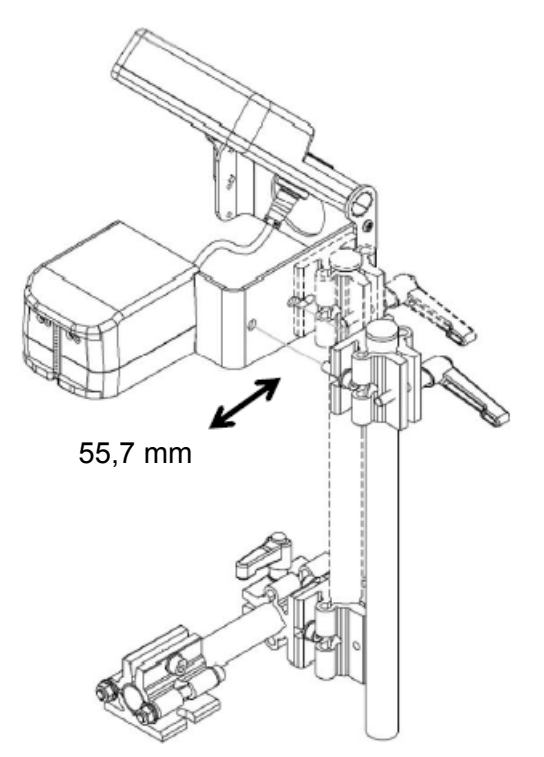

*Figura 3-9: Distancia del movimiento*

#### <span id="page-19-0"></span>**Ajuste de la pantalla del controlador**

Ajuste el ángulo del controlador para controlar la pantalla y manejar el teclado tal y como se muestra en la [Figura 3-10 en la página 3-9](#page-20-0).

- a. Siga la dirección 1 (en la siguiente figura) para empujar el controlador de manera que se libere de la restricción de rotación.
- b. Siga la dirección 2 (en la siguiente figura) para girar el controlador hacia el ángulo conveniente para la supervisión y el funcionamiento.

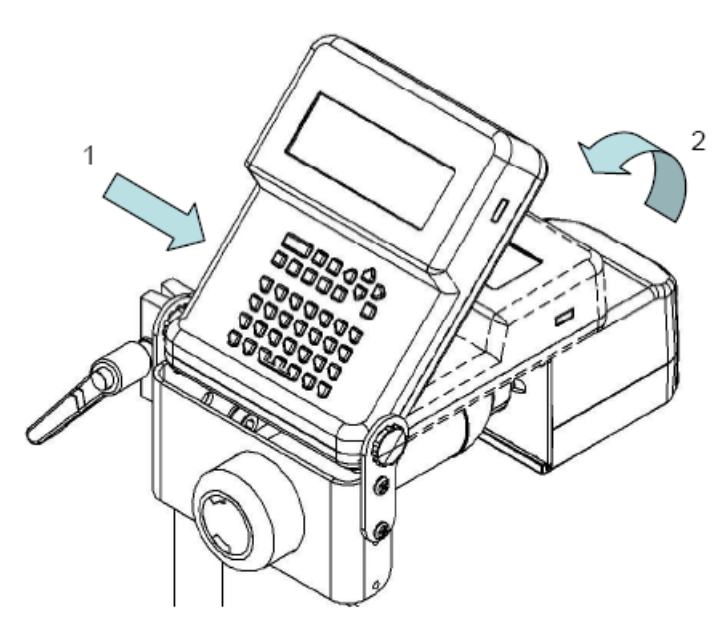

*Figura 3-10: Movimiento de la impresora*

#### <span id="page-20-0"></span>**Sensor conectado externamente**

Si el cliente solicita un sensor conectado externamente, lleve a cabo la instalación realizando los siguientes pasos:

- **1** Retire 80 mm de la cubierta de protección del extremo del cable de conexión del sensor.
- **2** Quite 5 mm de la cubierta externa del cable central.
- **3** Abra la cubierta del sensor conectado externamente.
- **4** Inserte el cable del sensor conectado externamente a través del orificio de la cubierta. La longitud total del cable debe ser de aproximadamente 140 mm (Figura 3-9).

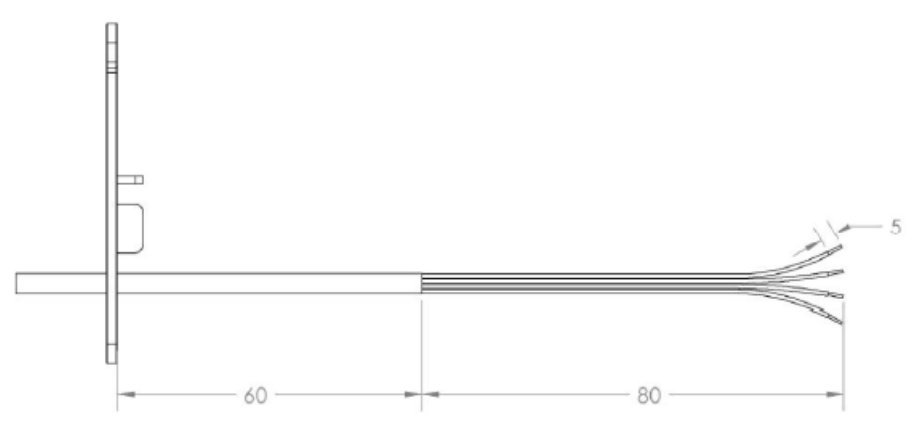

*Figura 3-11: Cables*

*Nota: Instale la banda de sujeción para que funcione como dispositivo de alivio de tensión del cable.*

**5** Consulte la [Figura 3-12](#page-21-0) cuando realice el cableado. También puede consultar la descripción del sensor que se proporciona en la [Tabla 3-1.](#page-21-1)

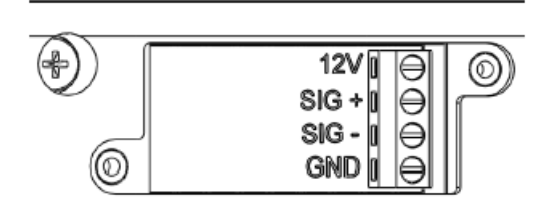

*Figura 3-12: Detalles del cableado*

<span id="page-21-0"></span>La descripción del cableado del sensor (PN: 35464) aparece tal y como se muestra en la siguiente tabla:

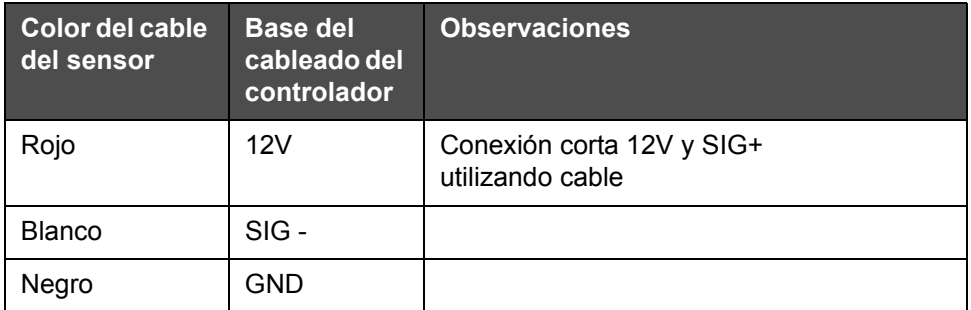

<span id="page-21-1"></span>*Tabla 3-1: Descripción del cableado*

- **6** Coloque la cubierta del sensor conectado externamente y apriete el perno.
- **7** Sujete el sensor a la línea de producción. Asegúrese de que la distancia que hay desde el sensor a la boquilla no supera los 500 mm.

*Nota: el uso de una fotocélula externa requiere que la impresora esté correctamente instalada. Con una fotocélula externa, puede que no pueda utilizarse la opción "Autodetección" de la velocidad y la dirección. Utilizar la opción "Establecer línea" del menú principal (["Ajustar línea de producción"](#page-46-0)  [en la página 4-21\)](#page-46-0) para establecer manualmente la velocidad y la dirección y para seleccionar la opción "Externo" del "Selector de sensor":*

**8** Instalación del suministro de alimentación:

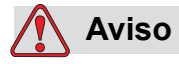

LESIONES PERSONALES. Asegúrese de que la toma del enchufe de corriente está instalada cerca del equipo para que se pueda acceder a ella de manera sencilla.

a. Conecte el cable de alimentación al adaptador del suministro de alimentación tal y como se muestra en la [Figura 3-13.](#page-22-0)

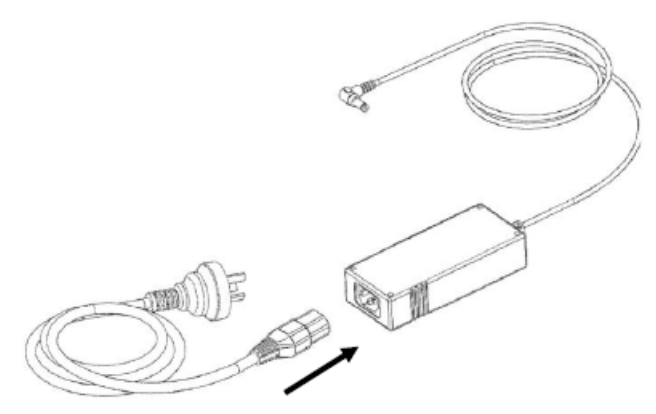

*Figura 3-13: Conexión del cable del suministro de alimentación*

- <span id="page-22-0"></span>b. Conecte el enchufe macho del adaptador del suministro de alimentación al controlador de la impresora (consulte la [Figura 3-14](#page-22-1)  [en la página 3-11](#page-22-1)).
- c. Conecte el suministro de alimentación a una fuente de voltaje adecuada.

<span id="page-22-1"></span>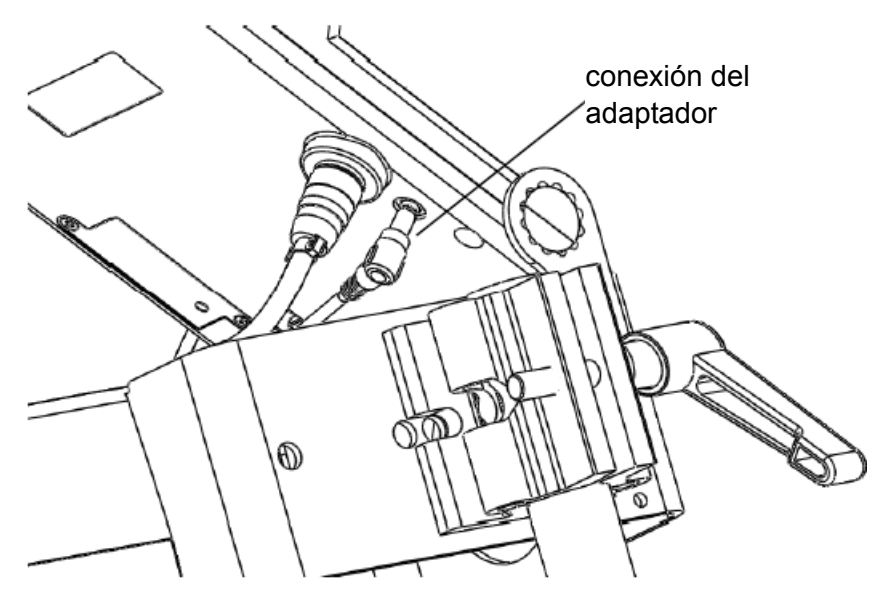

*Figura 3-14: Conexión del adaptador*

*Nota: Antes de imprimir, sujete el adaptador del suministro de alimentación con el sujetacables proporcionado por Videojet o el anclaje personalizado tal y como se muestra en la [Figura 3-15.](#page-23-0) De esta manera el cable se coloca en su lugar y se reduce la presión del conector del cable de alimentación.*

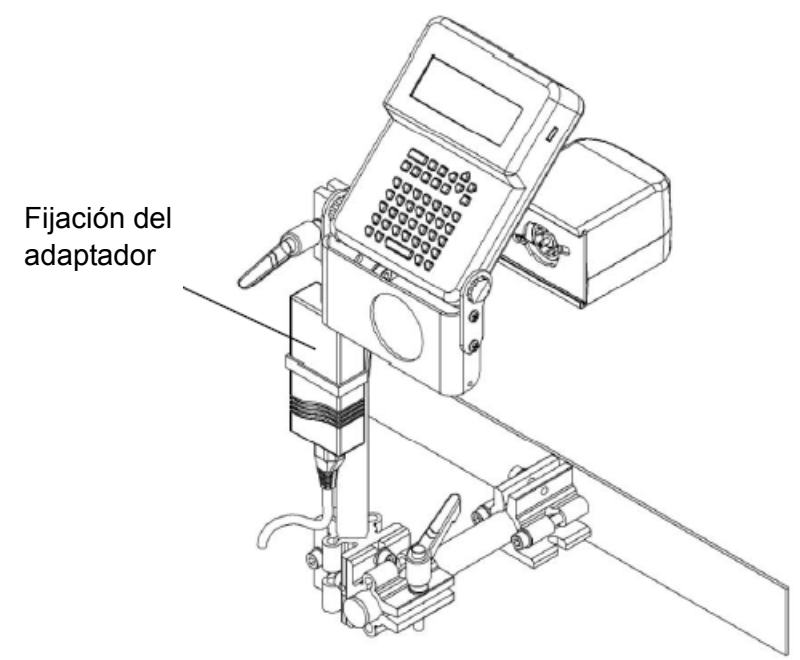

*Figura 3-15: Fijación del adaptador*

- <span id="page-23-0"></span>**9** Instalación de la botella de tinta:
	- a. Inserte la botella de tinta en el orificio y coloque la boca de la botella de tinta hacia el cabezal de impresión.

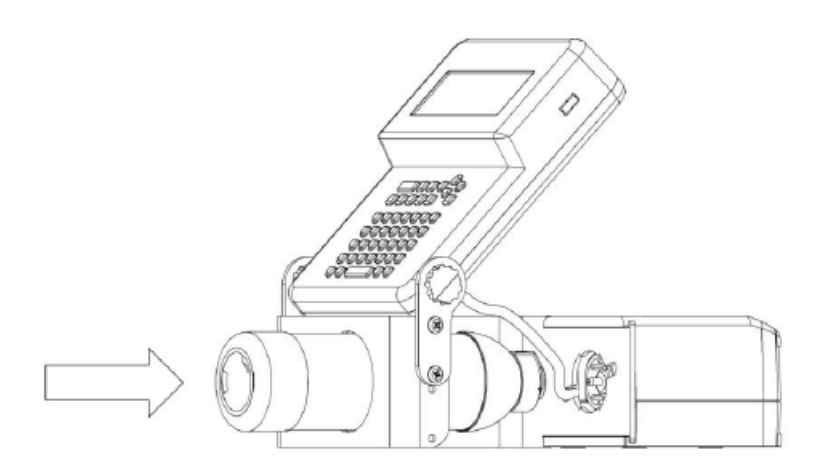

*Figura 3-16: Instalación de la botella de tinta*

b. Presione la botella hacia dentro y gírela en el sentido de las agujas del reloj hasta que esté totalmente conectada a la impresora.

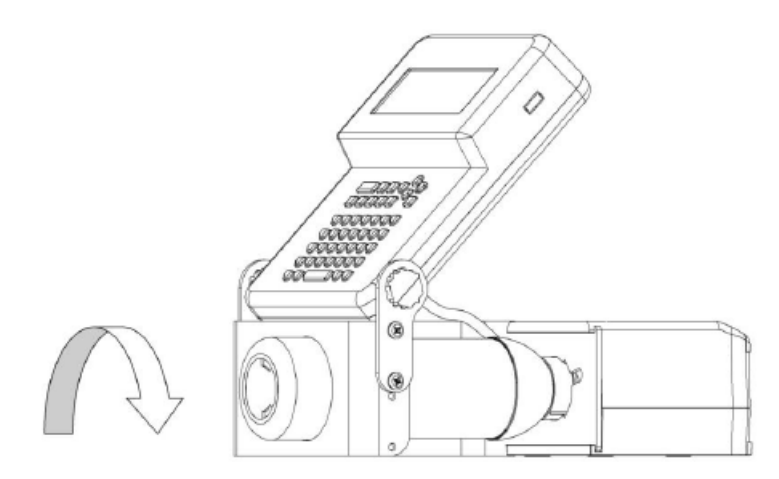

*Figura 3-17: Bloqueo de la botella de tinta*

*Nota: Debe eliminar el aire del sistema purgando la unidad con tinta.*

Una vez que haya realizado los pasos 1 a 9, conecte el cable del suministro de alimentación a un enchufe de 100 V ~ 240 V CC.

Puede utilizar la impresora una vez que la impresora esté ENCENDIDA.

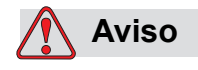

LESIONES PERSONALES. Asegúrese de que la toma del enchufe de corriente está instalada cerca del equipo para que se pueda acceder a ella de manera sencilla.

*Nota: Asegúrese de que la fuente de alimentación para la impresora Unicorn II no tenga sobretensiones ni picos. Unicorn II, al igual que otros equipos informáticos, es sensible a picos y sobretensiones. Para obtener los mejores resultados, utilice el receptáculo dedicado en una línea directa desde el panel de alimentación.*

*Nota: Para garantizar el funcionamiento normal del sensor interno, asegúrese de que el espaciado entre productos en la línea de producción es superior a 35 mm tal y como se muestra en la [Figura 3-18 en la página 3-14.](#page-25-0)*

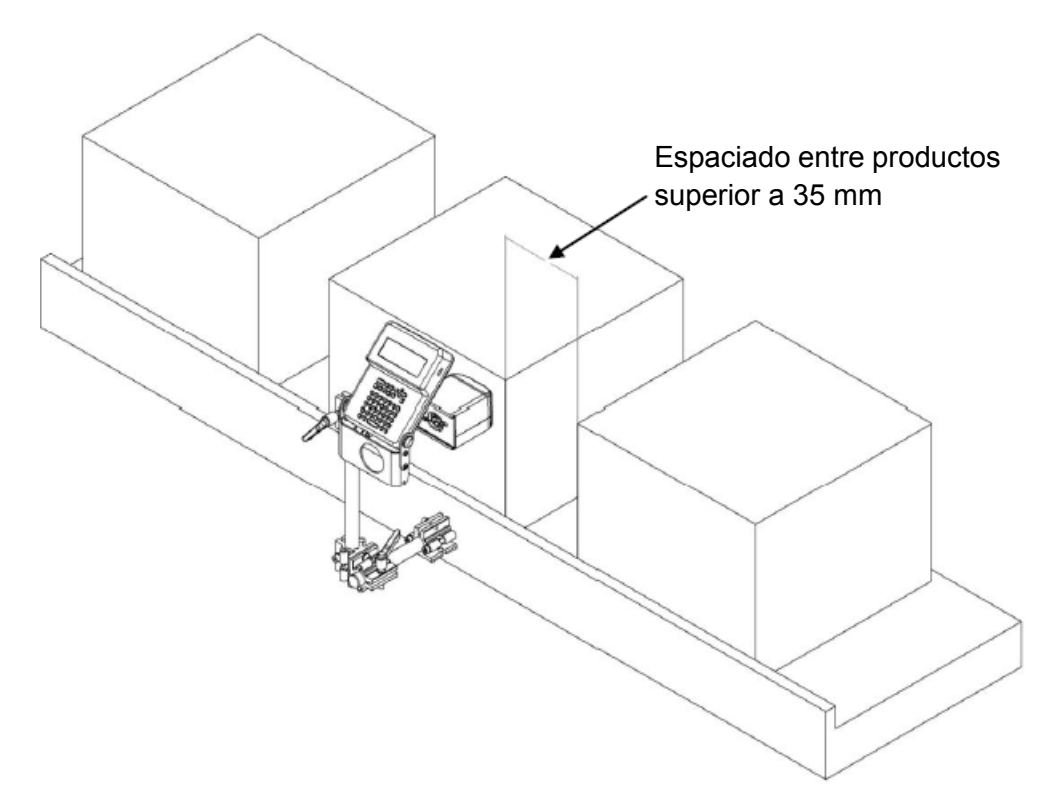

<span id="page-25-0"></span>*Figura 3-18: Espaciado entre productos*

## <span id="page-26-0"></span>**4 Ajuste y funcionamiento**

## <span id="page-26-1"></span>**Información general**

A continuación se especifican algunas de las opciones más importantes de la interfaz del usuario y del teclado:

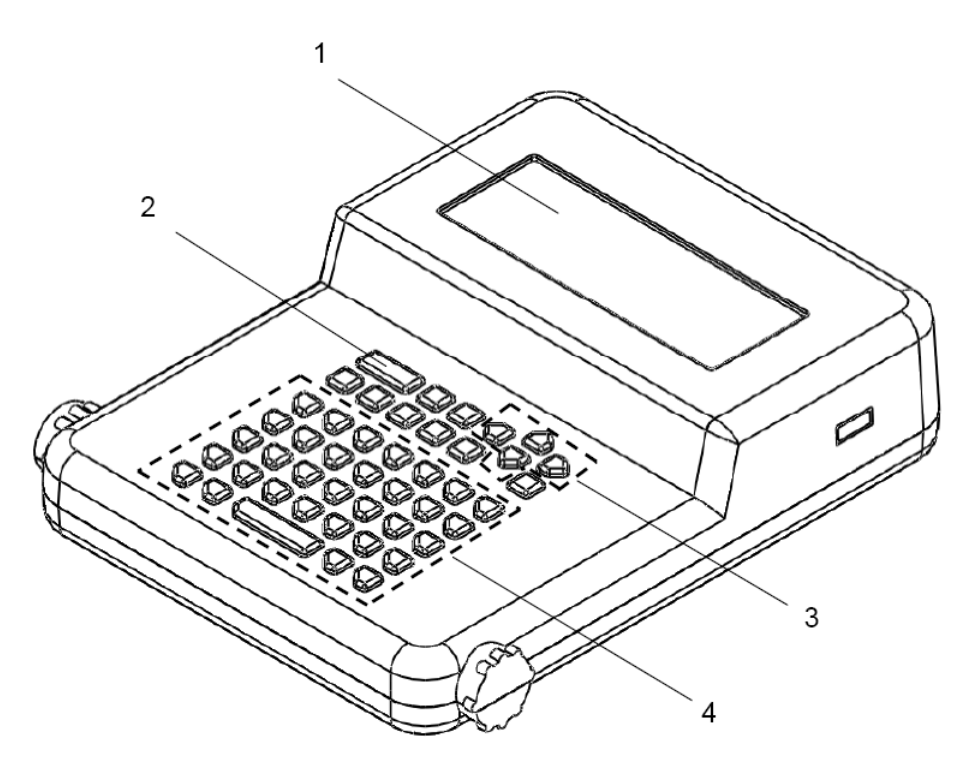

*Figura 4-1: Características del controlador*

- **1 Interfaz del usuario**: Utilice la interfaz para crear, editar e imprimir mensajes así como para realizar otras funciones.
- **2 Área de funciones:** Se utiliza para ajustar una *función especial* y las *teclas de acceso directo* se utilizan para insertar las funciones especiales en los mensajes.
- **3 Guía de teclas:** Se utiliza para mover la posición del cursor en el menú mientras crea un mensaje.
- **4** Teclas de caracteres especiales y números.

## <span id="page-27-0"></span>**Descripción del teclado**

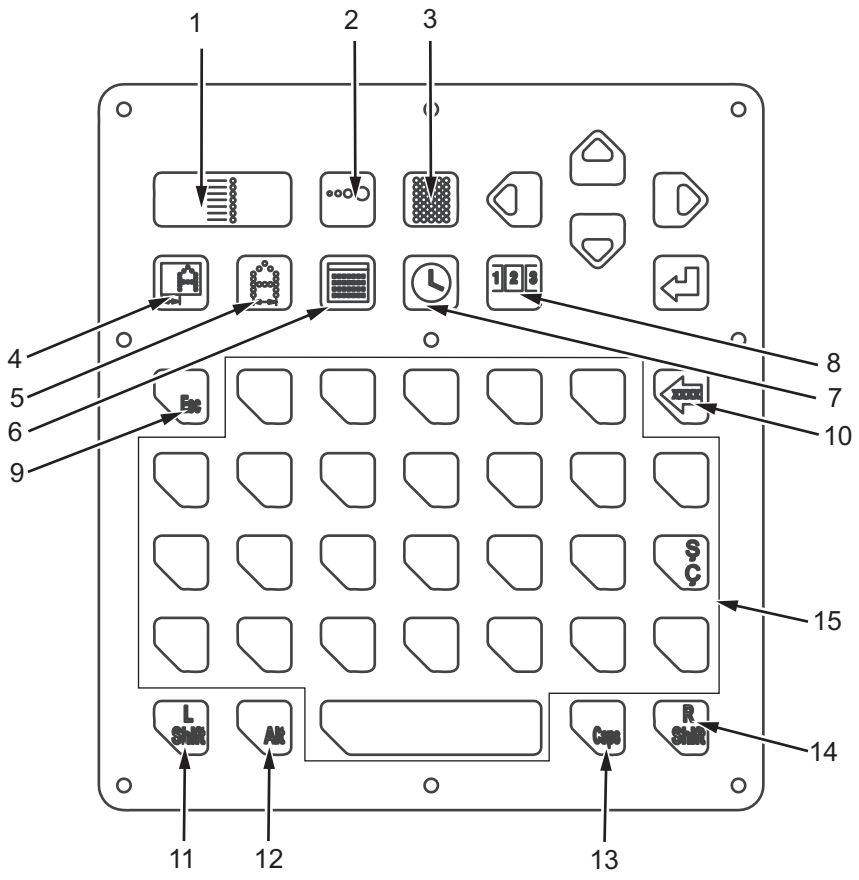

**El teclado incluye las siguientes funciones principales:**

- **1. Activación/Desactivación de la impresión**
- **2. Tamaño del punto--tecla de acceso directo**
- **3. Purga--tecla de acceso directo**
- **4. Retardo de la impresión--tecla de acceso directo**
- **5. Ancho de caracteres--tecla de acceso directo**
- **6. Inserto/ajuste de fecha--tecla de acceso directo**
- **7. Inserto/ajuste de hora--tecla de acceso directo**
- **8. Inserto/ajuste de contador--tecla de acceso directo**

**9. ESC (Salir)**

- **10. Retroceso/Eliminar**
- **11. Izda. Mayús.**
- **12. Cambio de método de entrada**
- **13. Bloqueo de mayúsculas**
- **14. Dcha. Mayús.**
- **15. Teclas de caracteres dependientes de idiomas**

*Figura 4-2: Teclado*

#### <span id="page-27-1"></span>**Activación/Desactivación de la impresión**

Pulse  $\begin{bmatrix} \equiv \\ \equiv \end{bmatrix}$  para ACTIVAR o DESACTIVAR la impresión.

Luz verde ENCENDIDA - Modo de impresión ACTIVADO

Luz roja ENCENDIDA - Modo de impresión DESACTIVADO

*Nota: Para evitar que se produzcan funcionamientos incorrectos en el sistema in situ, el tamaño del punto, el retardo de impresión y el ancho de caracteres solamente se puede ajustar utilizando las teclas de acceso directo (en la impresora) mientras que la impresión está en curso (la luz verde está ENCENDIDA). Para realizar otras operaciones (como editar, seleccionar mensajes etc.), si el cliente necesita entrar en el menú principal, deberá detener la impresión (pulse hasta que la luz de indicación roja esté ENCENDIDA).*

#### <span id="page-28-0"></span>**Tamaño del punto**

Pulse **para introducir la siguiente interfaz de usuario.** 

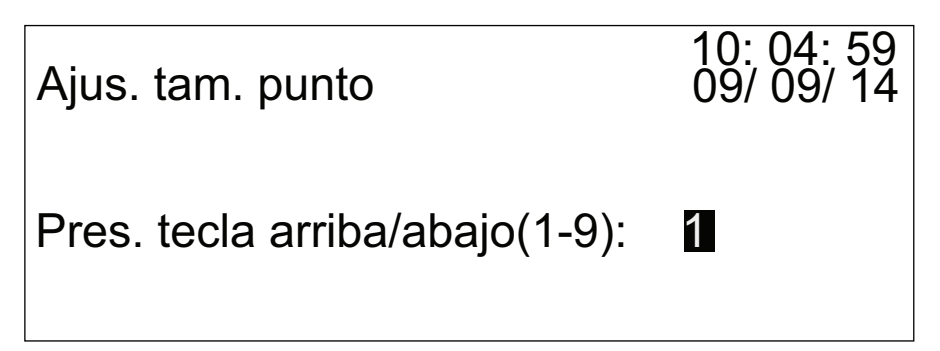

*Figura 4-3: Ajus. tam. punto*

Pulse  $\left( \bigotimes \right)$  para cambiar el valor del tamaño del punto y,

a continuación, pulse  $\| \cdot \|$  para confirmar el cambio.

#### <span id="page-28-1"></span>**Purga**

Pulse | | | | | | La impresora comienza el proceso de purga del sistema

del circuito de tinta. Pulse **de nuevo para que el proceso de purga** se detenga.

*Nota: Durante el proceso de purga, la tinta se pulveriza desde la boquilla. Por lo tanto, antes de pulsar , asegúrese de que ha colocado los dispositivos de recogida adecuados delante de la boquilla para evitar que la tinta manche otros productos.*

*Nota: Si no ha utilizado la impresora durante un determinado periodo de tiempo (por ejemplo, 3 días), Videojet recomienda que utilice un limpiador especial para purgar la impresora completamente (ejecute más de cinco ciclos de purga) antes de apagar la impresora. De esta manera se asegura de que la boquilla esté lista para funcionar la próxima vez que utilice la impresora.* 

#### <span id="page-29-0"></span>**Retardo de impresión**

Pulse **para introducir la siguiente interfaz de usuario.** 

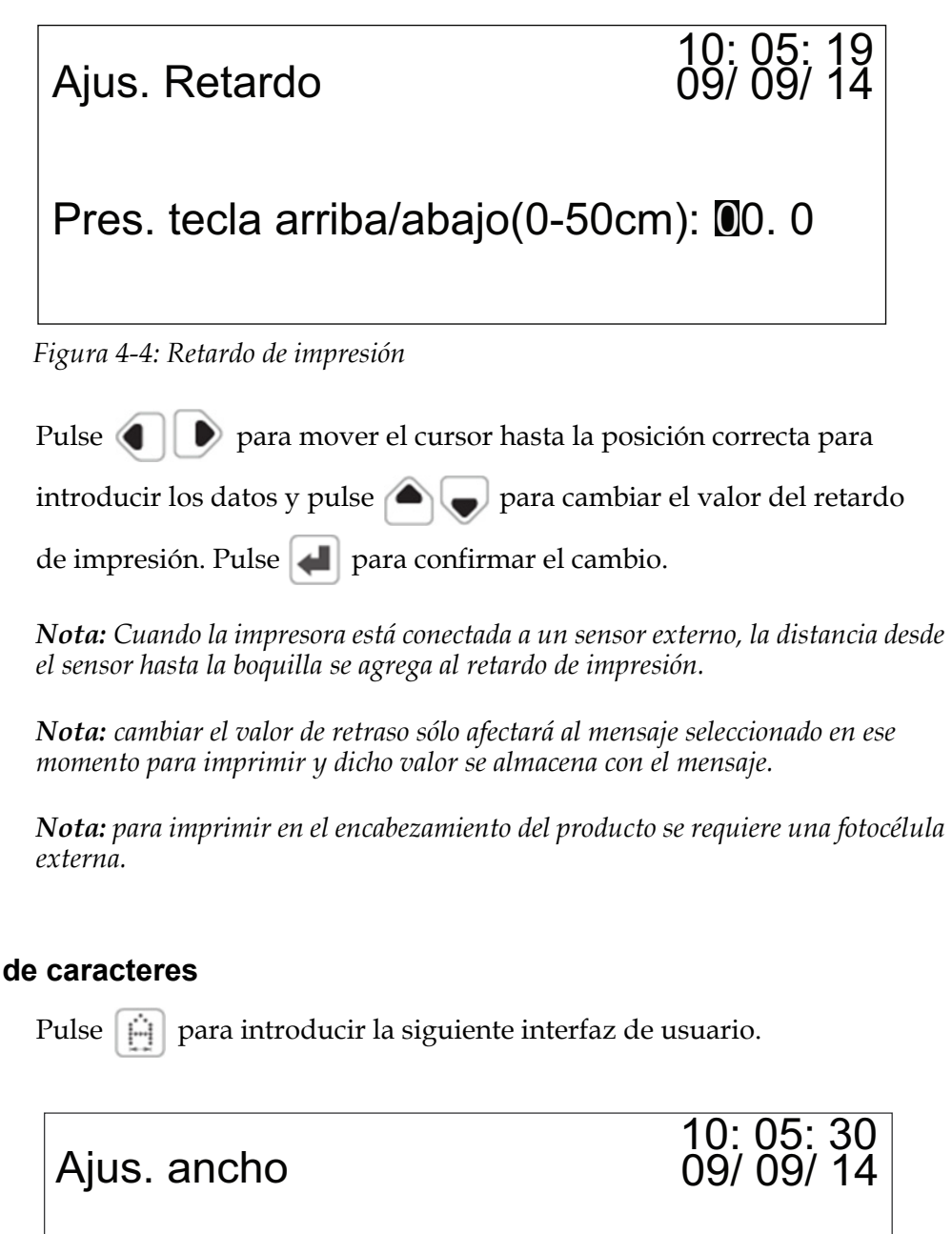

Pres. tecla arriba/abajo(1-15): 04

*Figura 4-5: Ajustar el ancho de los caracteres*

<span id="page-29-1"></span>**Ancho** 

Pulse  $\left( \bullet \right)$  para cambiar el valor del ancho de caracteres y,

a continuación, pulse  $\left| \bullet \right|$  para confirmar el cambio.

#### <span id="page-30-0"></span>**Fecha**

Pulse para introducir la siguiente interfaz de usuario.

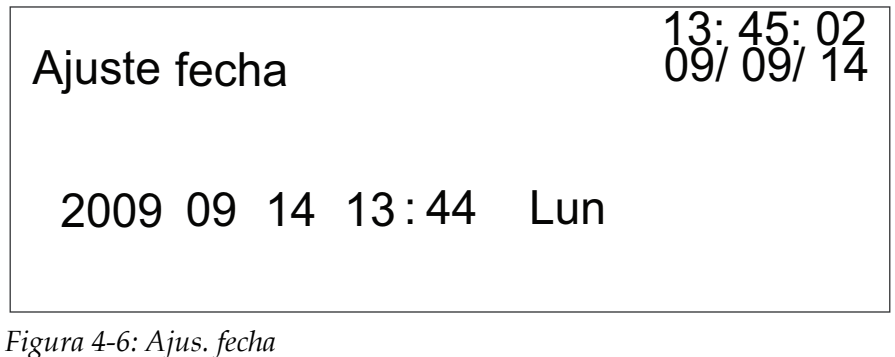

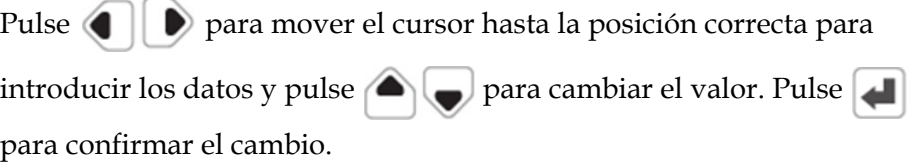

#### <span id="page-30-1"></span>**Hora**

Pulse  $\bigcirc$  para introducir la siguiente interfaz de usuario.

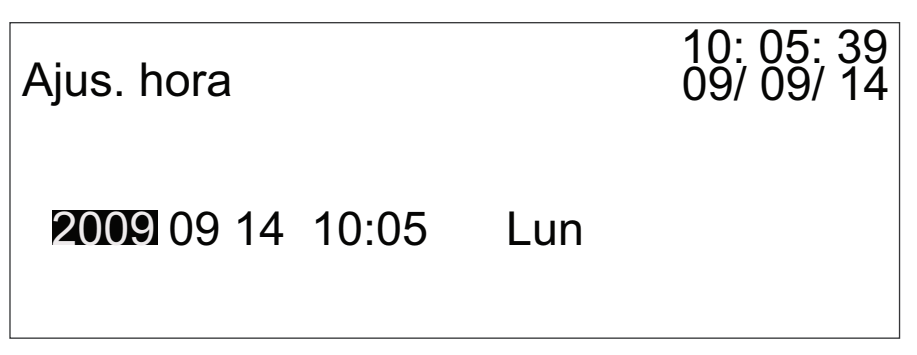

*Figura 4-7: Ajus. hora*

Pulse **para mover el cursor hasta la posición correcta para** 

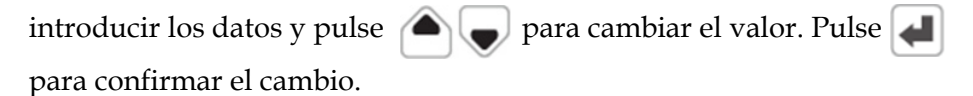

#### <span id="page-31-0"></span>**Visualizar contador**

Pulse **Pulse** para introducir la siguiente interfaz de usuario.

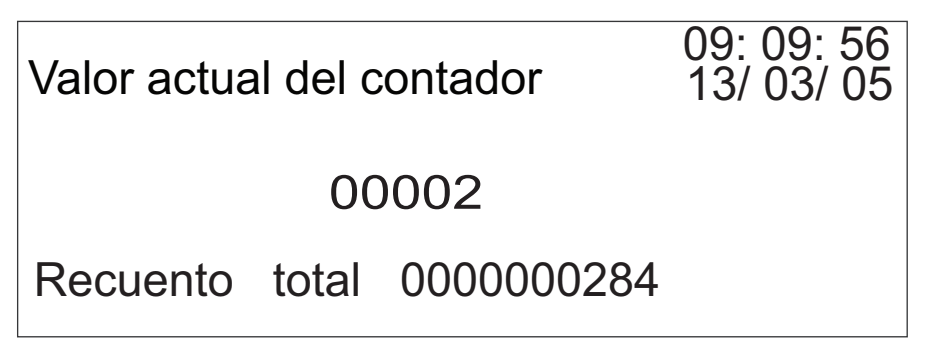

*Figura 4-8: Visualización del contador*

*Nota: El valor 'Recuento total' es el número total de impresiones que ha realizado la impresora Unicorn II. Este valor se utiliza solo a modo de visualización y no se puede insertar en un mensaje*

#### <span id="page-31-1"></span>**Bloqueo de las teclas numéricas/caracteres especiales**

Para introducir los caracteres/números superiores del teclado, presione

 $\mathbf{C}$  para bloquear la entrada. Para superar los caracteres de la

parte superior izquierda, presione  $\left\{\right\}$ , y para los caracteres de la parte

superior derecha, presione  $\left\langle \cdot \right\rangle$ 

*Nota: Unicorn II muestra el estado de 'bloqueo' de las teclas en el área de visualización del estado situada a la derecha de la parte inferior de la pantalla. Si aparece 'MAYÚS' en la pantalla indica que las teclas numéricas/caracteres especiales están bloqueadas.*

#### <span id="page-31-2"></span>**Retroceso/Eliminar**

Pulse para eliminar un carácter y una variante del mensaje que se encuentre justo delante de la posición del cursor.

#### <span id="page-32-0"></span>**Salir**

Pulse <sub>para</sub> para salir de la interfaz de usuario actual y pasar a una interfaz de nivel superior.

#### <span id="page-32-1"></span>**Cambio de método de entrada**

Pulse  $\left\{\right.$  All para introducir los caracteres inferiores del teclado. Asimismo,

use  $\left\{\mathbf{v}\right\}$  para cambiar entre los caracteres de entrada de los idiomas disponibles y cambiar entre tamaños de tipos de letra (16 y 7 puntos).

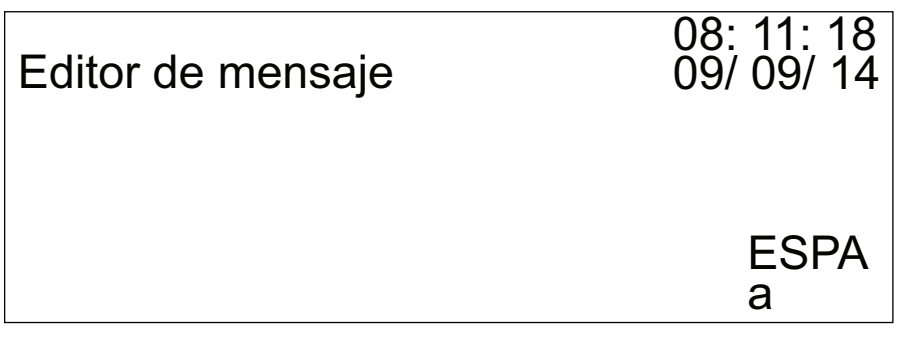

*Figura 4-9: Estado del método de entrada*

*Nota: Debe prestar atención a la pantalla de estado situada en la esquina inferior derecha de la interfaz de usuario. Esto indica la entrada de idioma actualmente seleccionada.*

#### <span id="page-32-2"></span>**Bloqueo de mayúsculas**

En la interfaz de "Editar mensaje", si el estilo de la entrada de caracteres

actual está en minúscula, pulse  $\left\lfloor \frac{p}{p+1} \right\rfloor$  para cambiarla a mayúsculas. Para

volver a minúsculas, pulse  $\left\langle \right\rangle_{\text{Cusp}}$  de nuevo.

*Nota: Unicorn II muestra el estilo de la entrada de caracteres en el área de visualización del estado situada a la derecha de la parte inferior de la pantalla 'a' indica entrada de caracteres en minúscula y 'A' indica entrada de caracteres en mayúscula.*

## <span id="page-33-0"></span>**Interfaz de usuario**

#### <span id="page-33-1"></span>**Pantalla de inicio**

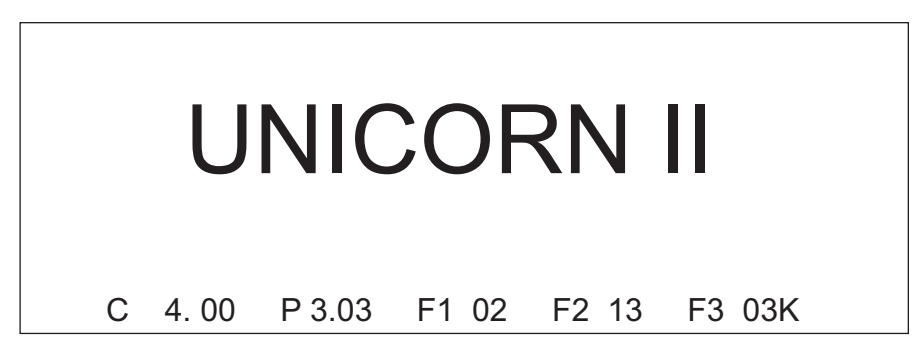

*Figura 4-10: Pantalla de inicio*

En la pantalla de inicio se muestran detalles como el nombre del dispositivo, el idioma y el número de la versión de software.

#### <span id="page-33-2"></span>**Estructura del menú principal**

| Menú principal         | $\begin{array}{ c c c c }\n 07:48:29 \\ 09/09/14\n \end{array}$ |
|------------------------|-----------------------------------------------------------------|
| 1. Seleccionar Mensaie |                                                                 |
| 2. Crear mensaje       |                                                                 |
| 3. Editar mensaje      |                                                                 |
|                        |                                                                 |

*Figura 4-11: Pantalla del menú principal 1*

| Menú principal               | 07:52:16<br>$\overline{0}9/\overline{0}\overline{9}/14$ |
|------------------------------|---------------------------------------------------------|
| 4. Aiuste hora cambio de dia |                                                         |
| 5. Ajust. contador           |                                                         |
| 6. Ajustar turnos            |                                                         |

*Figura 4-12: Pantalla del menú principal 2*

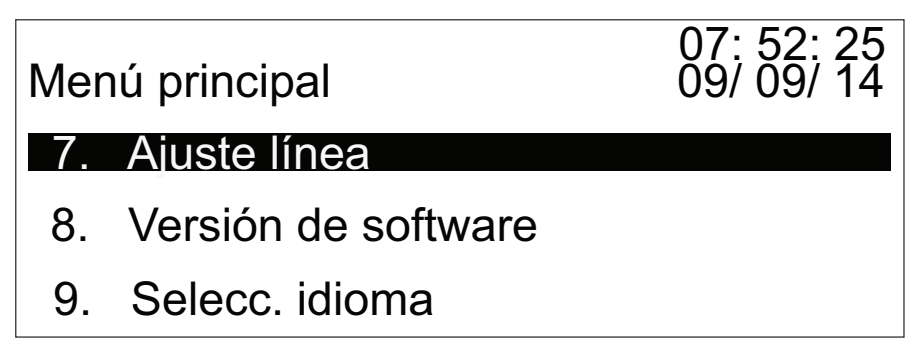

*Figura 4-13: Pantalla del menú principal 3*

#### **Mensaje seleccionado**

En el menú principal, cuando aparezca resaltado "Seleccionar mensaje", pulse **para introducir la siguiente interfaz.** 

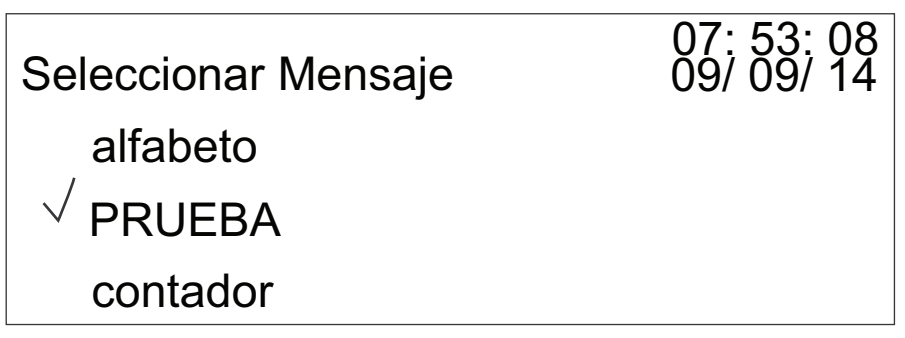

*Figura 4-14: Seleccionar pantalla de mensaje*

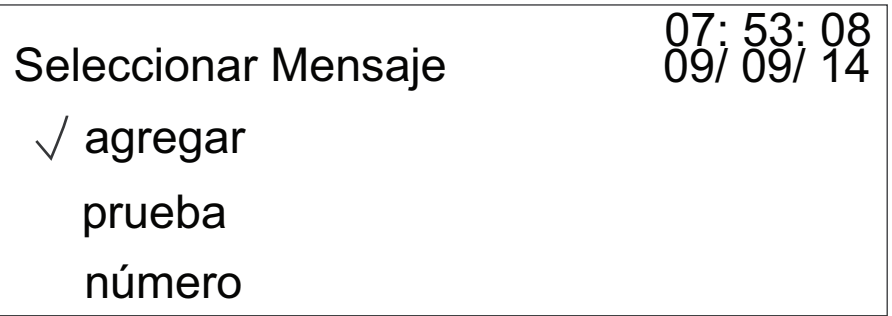

*Figura 4-15: Selección de mensajes*

En la interfaz se muestra una lista con todos los mensajes guardados. Pulse **para seleccionar el mensaje que va a imprimir. Si hay más** de tres mensajes guardados, pulse  $\Box$  para pasar a la siguiente página. Si desea seleccionar un mensaje con el nombre 'agregar', pulse **el para** 

introducir la siguiente interfaz mientras selecciona el mensaje (" $\sqrt{\ }$ " antes del nombre del mensaje).

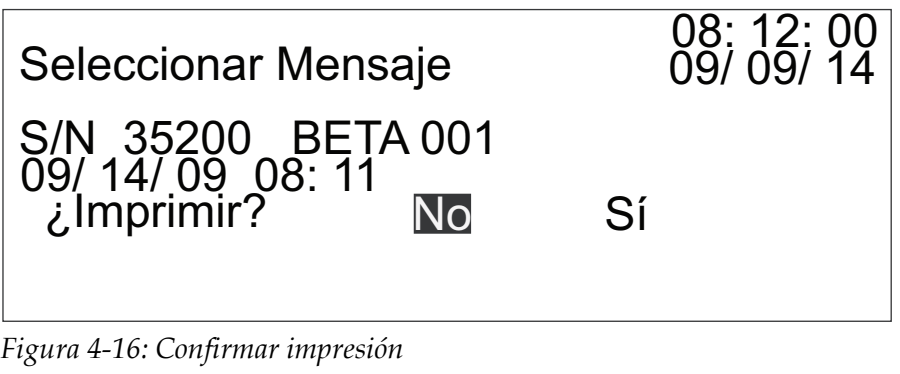

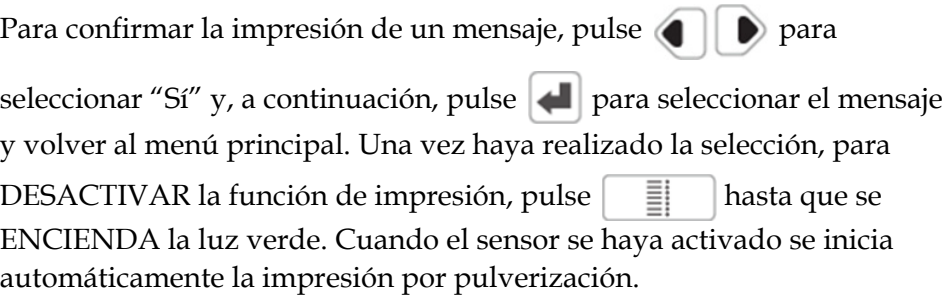

#### **Crear nuevo mensaje**

En el menú principal, cuando aparezca resaltado "Crear nuevo mensaje" ,

pulse **para introducir la siguiente interfaz.** 

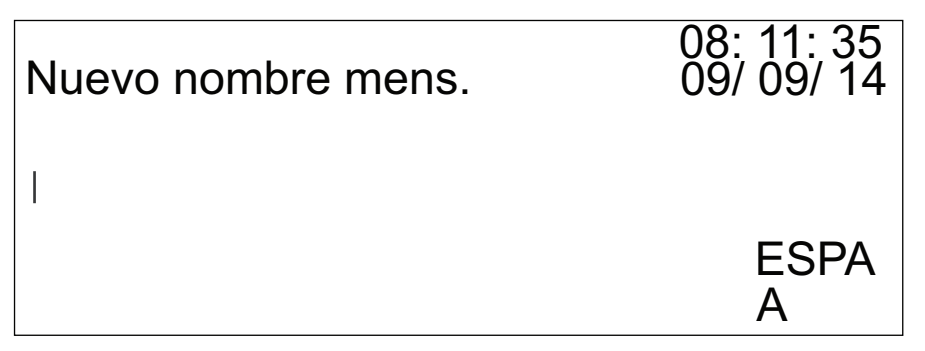

*Figura 4-17: Crear nuevo mensaje*

Introduzca un nombre para el mensaje nuevo. El nombre puede ser un carácter de una sola línea, o un número o un carácter especial. También puede ser una combinación de varias entradas.

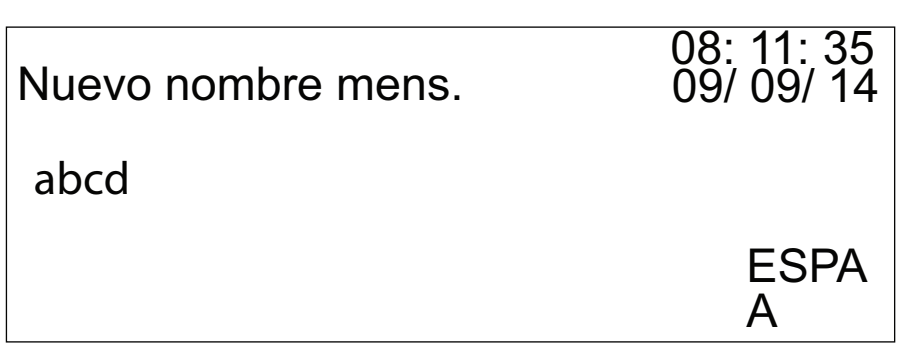

*Figura 4-18: Nuevo nombre mens.*

Cuando introduzca el nombre, pulse **para introducir la siguiente interfaz**.

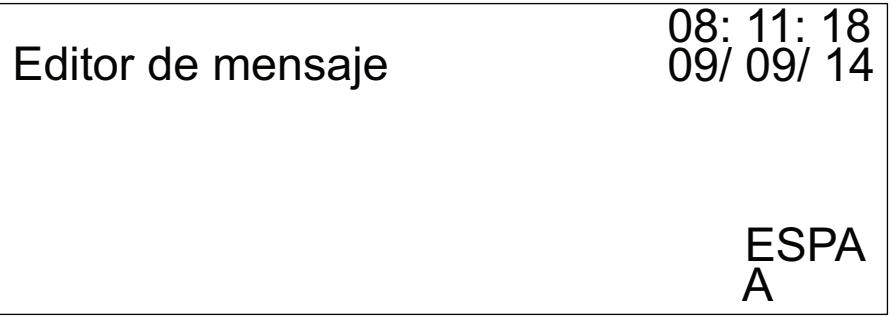

*Figura 4-19: Editar mensaje*

Si toma <sup>2009</sup> Sep 14 como ejemplo para introducir el proceso<br>Count 0003313 de edición de mensajes:

**1** Pulse **para introducir la siguiente interfaz.** 

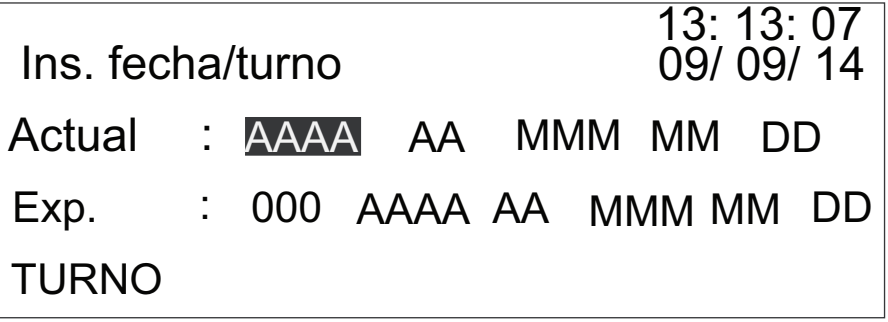

*Figura 4-20: Insertar año*

'AAAA', el inserto de año actual, aparece resaltado. Pulse | | para insertar '2009'. La interfaz muestra la siguiente información.

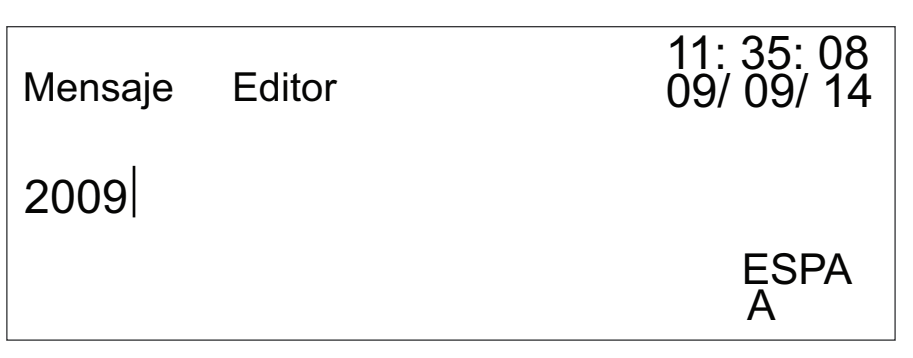

*Figura 4-21: Editor de mensaje-Año actual*

**2** Pulse **P** para insertar un espacio, tal y como se muestra en la [Figura 4-22.](#page-37-0)

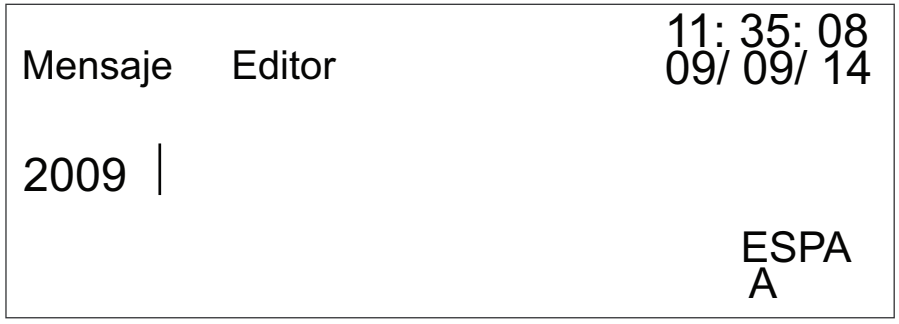

<span id="page-37-0"></span>*Figura 4-22: Editor de mensajes - Espacio*

**3** Pulse para introducir la siguiente interfaz.

| 13:13:07<br>09/09/14<br>Ins. fecha/turno               |  |  |  |  |  |  |  |  |  |
|--------------------------------------------------------|--|--|--|--|--|--|--|--|--|
| Actual : AAAA AA MMM MM DD                             |  |  |  |  |  |  |  |  |  |
| Exp.         :    000    AAAA    AA     MMM   MM    DD |  |  |  |  |  |  |  |  |  |
| <b>TURNO</b>                                           |  |  |  |  |  |  |  |  |  |

*Figura 4-23: Ins. fecha/turno*

Pulse  $\Box$  hasta que el 'MMM' (Actual) quede resaltado.

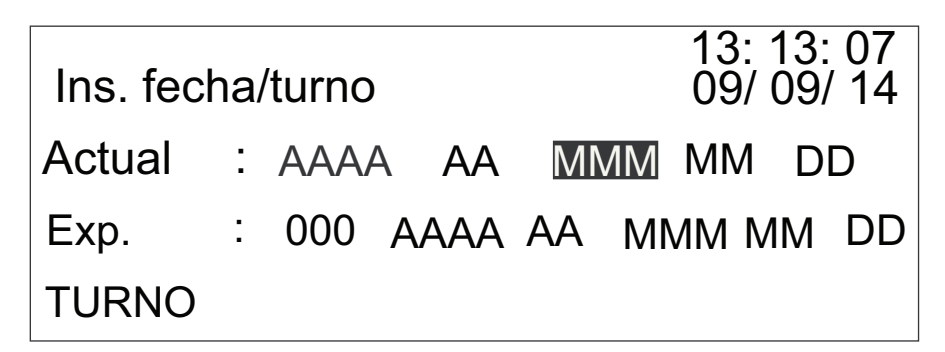

*Figura 4-24: Insertar mes*

Pulse **para insertar el mes actual, por ejemplo 'Sep'**.

**4** Pulse **para introducir la siguiente interfaz.** 

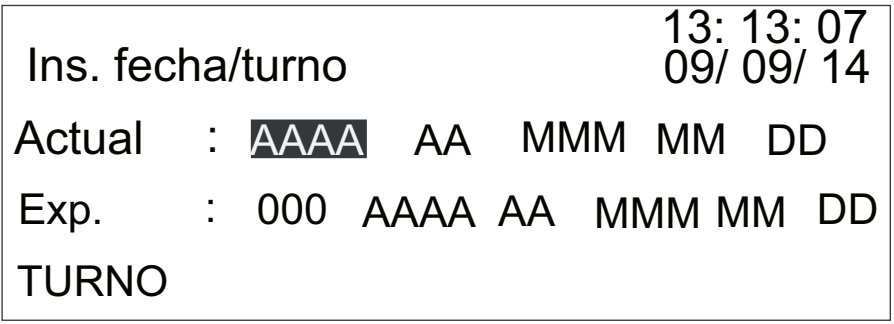

*Figura 4-25: Insertar año*

Pulse **hasta que el 'DD'** (Actual) quede resaltado.

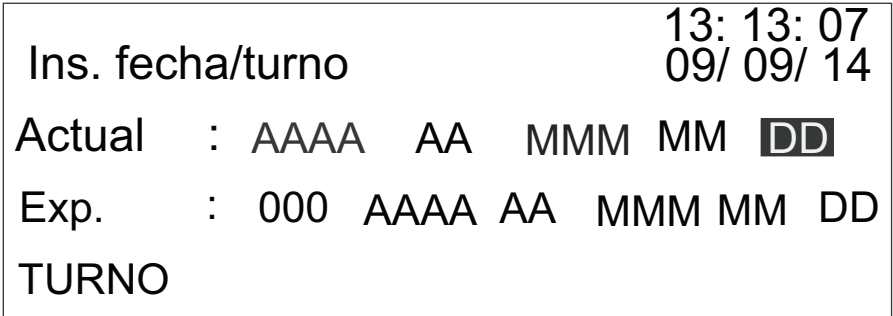

*Figura 4-26: Insertar fecha*

Pulse **para insertar el día actual. Por ejemplo, 14.** 

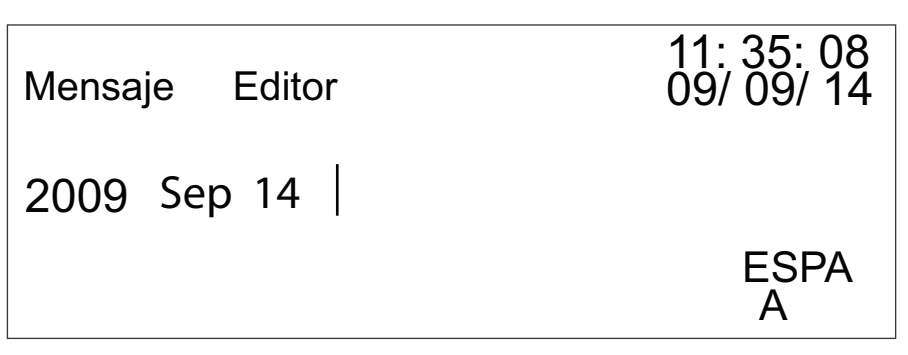

*Figura 4-27: Editor de mensaje - Día actual*

**5** Pulse *AII* para mover el cursor a la segunda línea. Pulse para mover el cursor a la posición (consulte la [Figura 4-28](#page-39-0)).

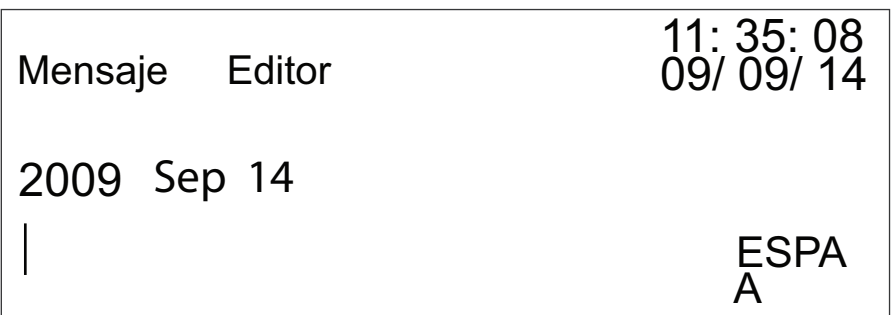

<span id="page-39-0"></span>*Figura 4-28: Editor de mensaje*

**6** Pulse  $\begin{bmatrix} \circ \\ \circ \end{bmatrix}$  para insertar la letra 'C' en la posición actual. Pulse  $\begin{bmatrix} 0 \\ 0 \end{bmatrix}$ para alternar entre los estilos de entrada en minúscula y en mayúscula. Pulse  $\boxed{\triangledown}$   $\boxed{\cdot \parallel}$   $\boxed{\uparrow}$   $\parallel$   $\boxed{y}$   $\boxed{\uparrow}$  para insertar 'o', 'u', 'n' y 't' en el mensaje, tal y como se muestra en la [Figura 4-29.](#page-39-1) Mensaje Editor 11: 35: 08 09/ 09/ 14

<span id="page-39-1"></span>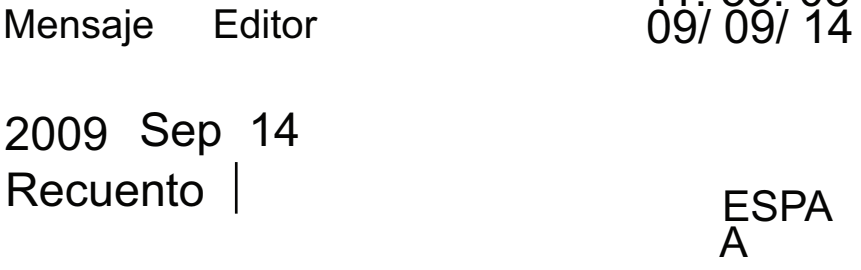

*Figura 4-29: Insertar carácter*

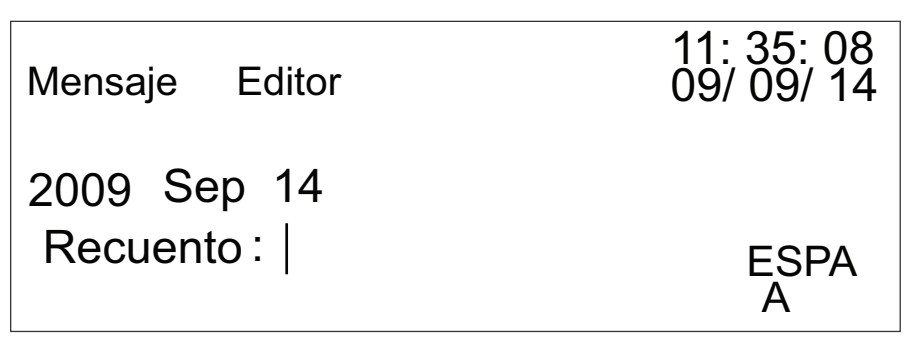

*Figura 4-30: Insertar carácter especial*

**7** Pulse **para introducir la siguiente interfaz**.

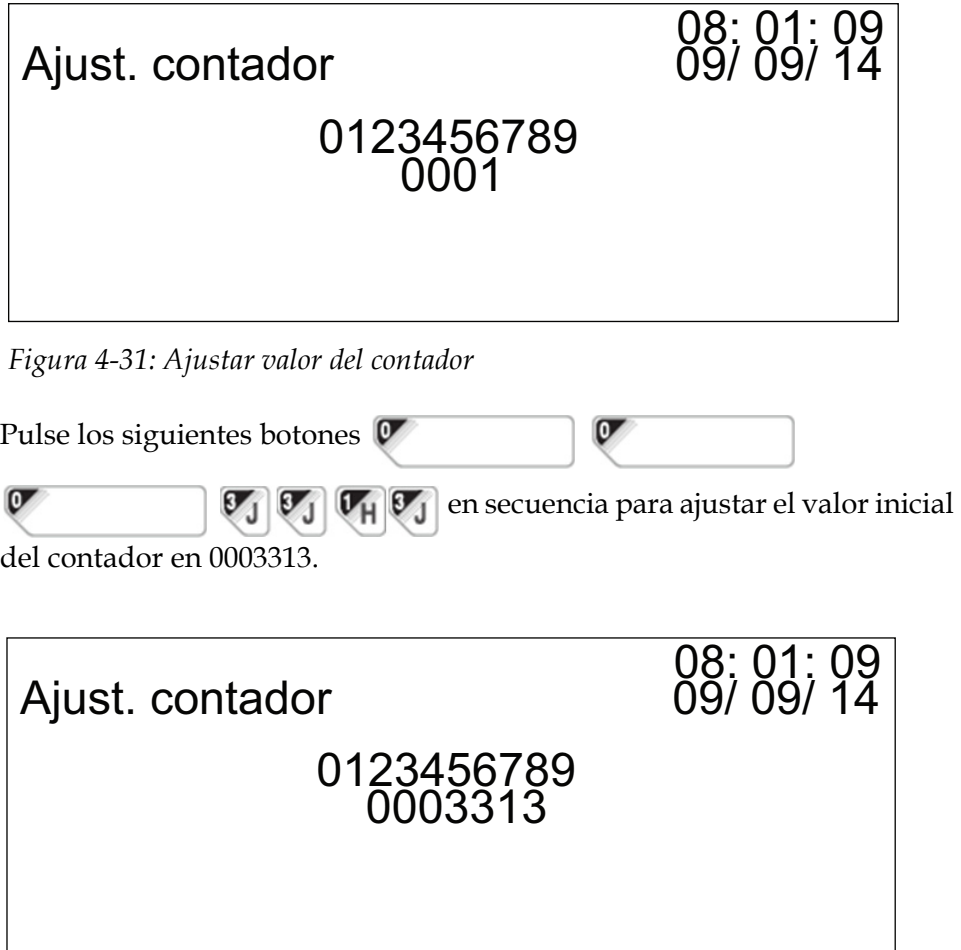

*Figura 4-32: Ajustar valor inicial del contador*

Pulse **para insertar el valor del contador en el mensaje.** 

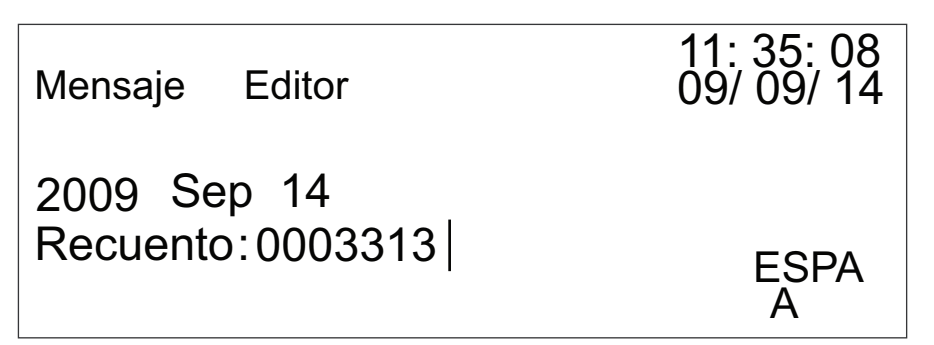

*Figura 4-33: Insertar valor del contador*

Cuando haya realizado los pasos anteriores, se creará el nuevo mensaje.

Pulse **para confirmar que ha terminado de crear el mensaje. Pulse** 

de nuevo para guardar el mensaje y volver al menú principal.

#### **Editar mensaje**

En el menú principal, cuando aparezca resaltado "Editar mensaje" , pulse **para introducir la siguiente interfaz.** 

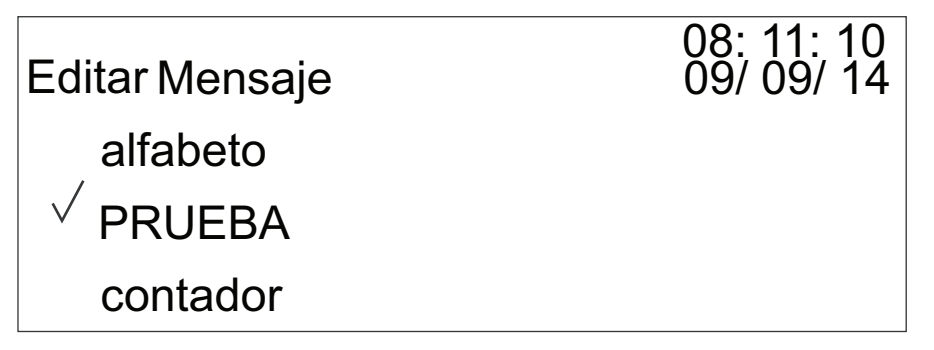

*Figura 4-34: Editar mensaje*

Aparece la lista de todos los mensajes guardados. Pulse  $\bigcup$  para seleccionar el mensaje que desea modificar. Si hay más de tres mensajes guardados, pulse  $\Box$  para pasar a la siguiente página.

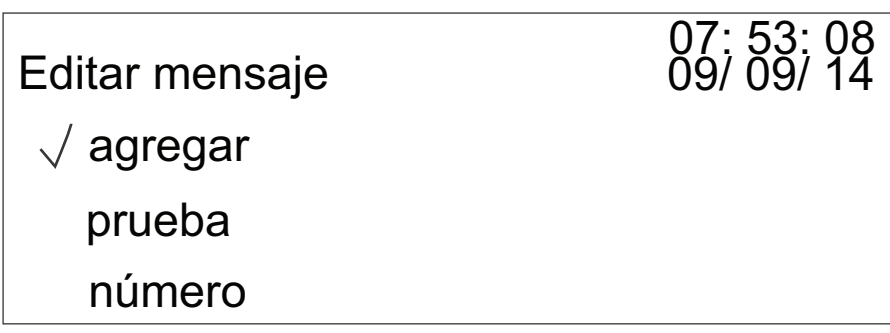

*Figura 4-35: Seleccionar mensaje para editar*

**1** Por ejemplo, si desea editar un mensaje, seleccione el mensaje y pulse **para introducir la siguiente interfaz.** 

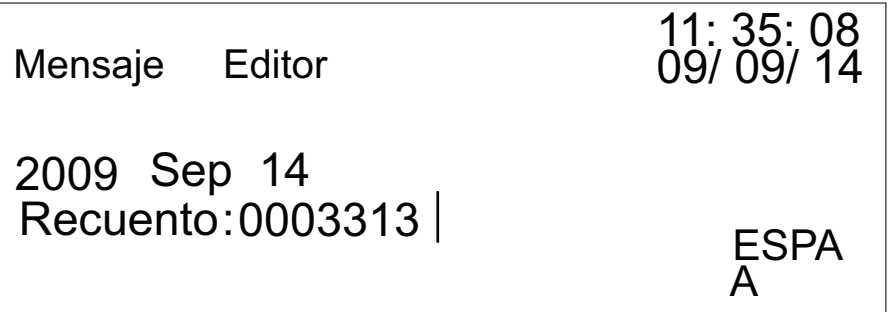

*Figura 4-36: Editar mensaje*

Pulse **para mover el cursor por el mensaje. Pulse para** para eliminar un carácter o cadena con un formato fijo que esté colocada directamente delante del cursor. Cuando haya editado el mensaje, pulse **para confirmar** los cambios.

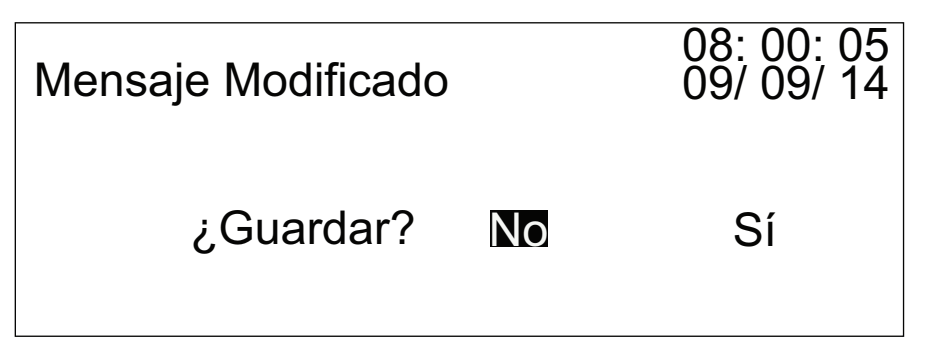

*Figura 4-37: Confirmar edición*

Para guardar el mensaje editado, pulse  $\langle \cdot | \cdot \rangle$  hasta que 'Sí' aparezca resaltado y, a continuación, pulse **para guardar el mensaje y volver** al menú principal. Para cancelar los cambios, pulse  $\left( \left\| \cdot \right\| \right)$  hasta que 'No' aparezca resaltado y, a continuación, pulse para volver al menú principal. Los cambios que se realicen en el mensaje no se guardan.

**2** Para eliminar un mensaje, seleccione el mensaje y pulse para introducir la siguiente interfaz.

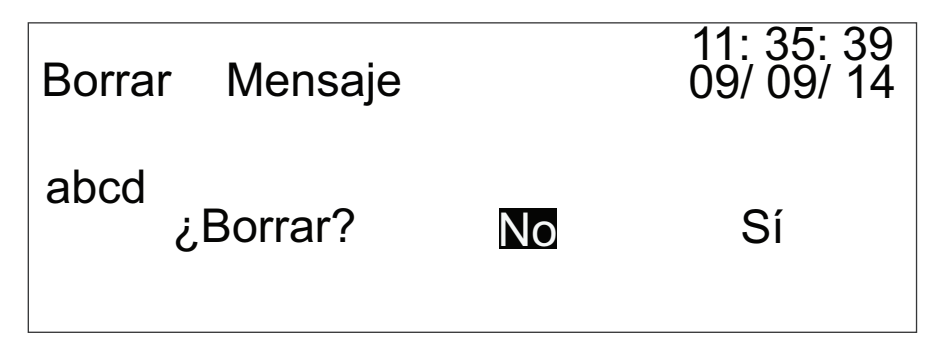

*Figura 4-38: Confirmar eliminación*

Pulse **en la b** hasta que 'Sí' aparezca resaltado y, a continuación, pulse **para eliminar el mensaje y volver al menú principal. Si no** desea eliminar el mensaje, pulse **de la basta que 'No' aparezca** resaltado. A continuación, pulse **para volver al menú principal sin** eliminar el mensaje seleccionado.

#### **Hora de cambio de fecha**

En el menú principal, cuando aparezca resaltado "Hora de cambio de fecha", pulse  $\Box$  para introducir la siguiente interfaz.

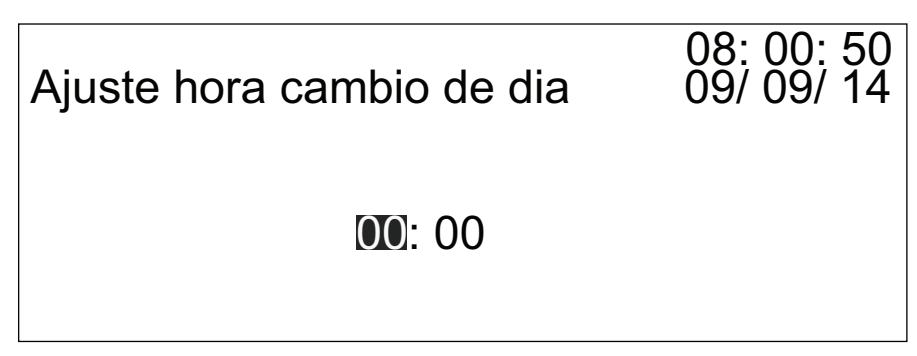

*Figura 4-39: Ajustar hora de cambio de día*

Usted puede ajustar la hora de cambio de fecha en esta opción. Por ejemplo, si la fecha actual es '14 Sep', y la hora de cambio se ha ajustado como '23:59', la fecha cambiará a '15 Sep' cuando el sistema llegue a la hora de cambio.

Pulse **para guardar la hora de cambio y volver al menú principal.** 

#### **Ajustar contador**

En el menú principal, cuando aparezca resaltado "Ajust. contador",

pulse **para introducir la siguiente interfaz.** 

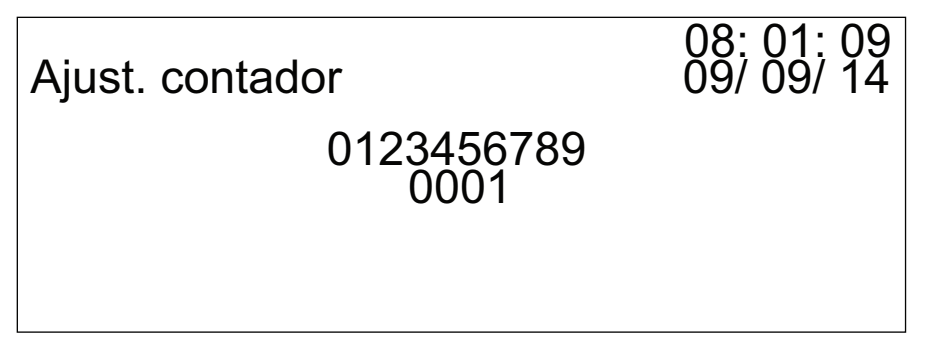

*Figura 4-40: Ajust. contador*

Usted puede ajustar el valor inicial del contador en esta opción. Por ejemplo, el valor inicial del contador es '0003133'. Pulse los siguientes

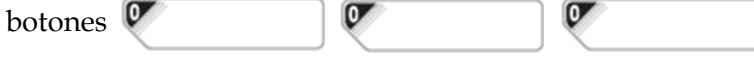

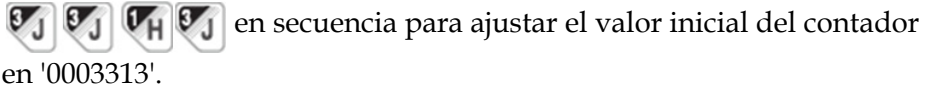

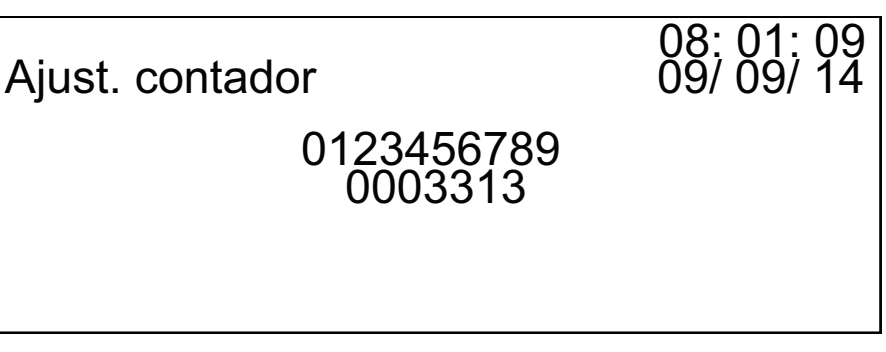

*Figura 4-41: Ajustar valor inicial del contador*

Una vez que se haya ajustado el valor, el valor final del contador es el valor predeterminado '999.9999'. El número de dígitos es igual al del valor inicial del contador. Pulse **para guardar el valor del contador y volver** al menú principal.

#### **Ajustar turno**

En el menú principal, cuando aparezca resaltado "Ajus. turno", pulse **para introducir la siguiente interfaz.** 

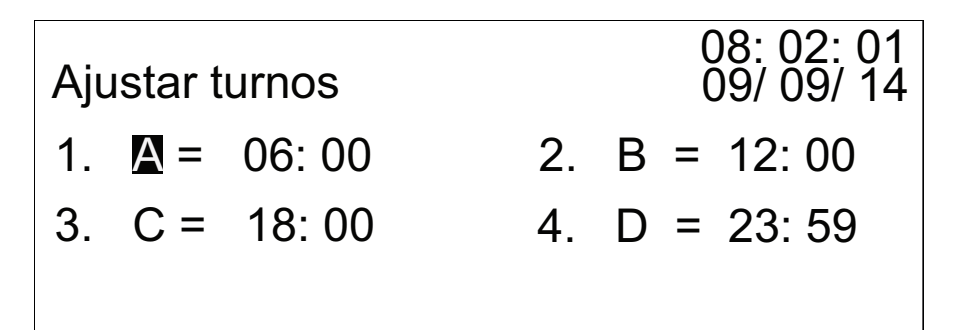

*Figura 4-42: Ajustar turnos*

Puede ajustar cuatro turnos y editar los códigos de los turnos de acuerdo con los requisitos del usuario utilizando esta opción. Pulse para mover el cursor hasta la hora del turno y pulse  $\left( \bigcirc \right)$  para cambiar la hora. A continuación, pulse **para guardar el ajuste** y volver al menú principal.

#### <span id="page-46-0"></span>**Ajustar línea de producción**

En el menú principal, cuando aparezca resaltado "Ajus. línea", pulse para introducir la siguiente interfaz.

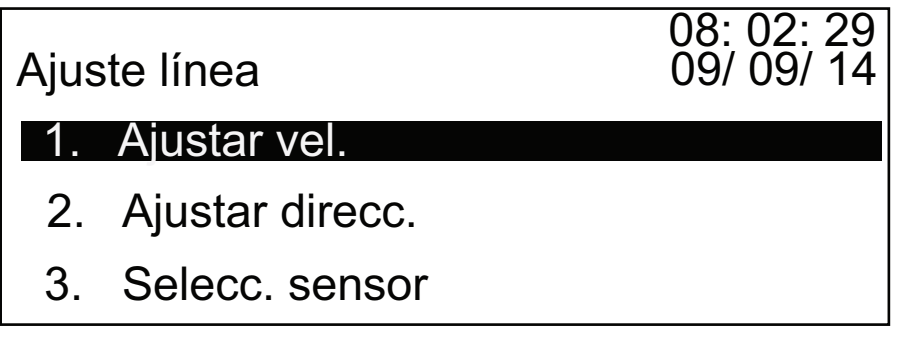

*Figura 4-43: Ajustar línea de producción*

*Nota: la opción "Autodetectar" de velocidad y dirección no puede utilizarse con una fotocélula externa.*

**1** Seleccione "Ajustar vel." y pulse **para introducir la siguiente interfaz.** 

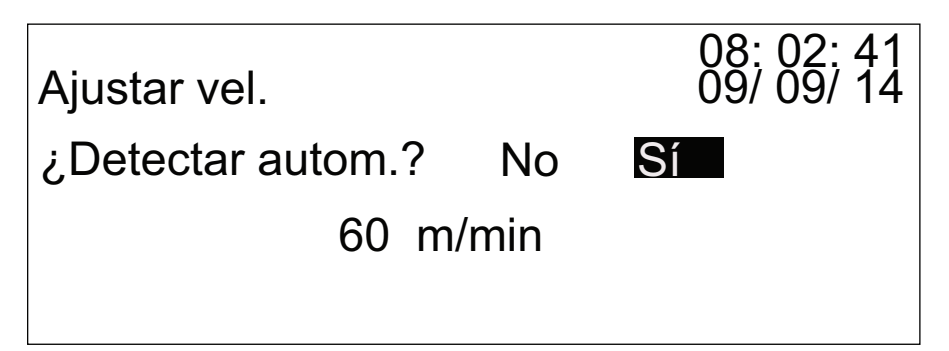

*Figura 4-44: Ajustar vel.*

Si necesita que la velocidad se detecte de manera automática, pulse **i b** hasta que 'Sí' aparezca resaltado y pulse para guardar los ajustes realizados y volver al menú principal. Si desea que la velocidad se detecte de manera manual, pulse  $\left( \left\| \cdot \right\| \cdot \right)$  hasta que 'No' aparezca resaltado y, a continuación, pulse  $\left( \bigcup \right)$  para cambiar el valor de la velocidad (rango: 6-60 metros/minuto). Pulse para guardar el ajuste de velocidad y volver al menú principal.

*Nota: Si la velocidad de la línea de producción es estable (si se adopta un control de cambios frecuentes), Videojet recomienda que ajuste la velocidad de la línea de producción con el modo de velocidad fijo. Con esto mejorará la estabilidad de trabajo de la impresora.*

**2** Seleccione "Ajustar direcc." y pulse para introducir la siguiente interfaz.

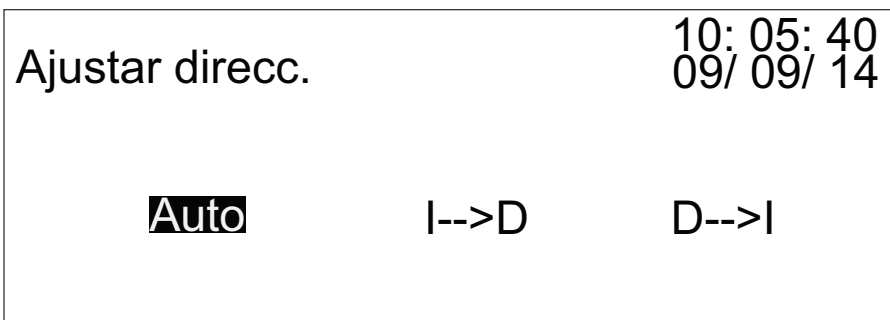

*Figura 4-45: Ajustar direcc.*

Existen tres opciones de dirección de la línea de producción:

- **Auto**  Detección automática de la dirección de la línea de producción (sólo sensores internos. No puede utilizarse con una fotocélula externa).
- **I-->D** La dirección de la línea de producción es de izquierda a derecha.
- **D-->I** La dirección de la línea de producción es de derecha a izquierda.

Una vez que haya seleccionado la dirección de la línea de producción, pulse

para guardar los ajustes de dirección y volver al menú principal.

*Nota: Si ha fijado la velocidad de la línea de producción, Videojet recomienda que ajuste la dirección de la línea de producción al modo Dirección fija. Con esto optimizará la estabilidad de trabajo de la impresora.*

**3** Seleccione "Seleccionar sensor" y pulse  $\left| \bullet \right|$  para introducir la siguiente interfaz.

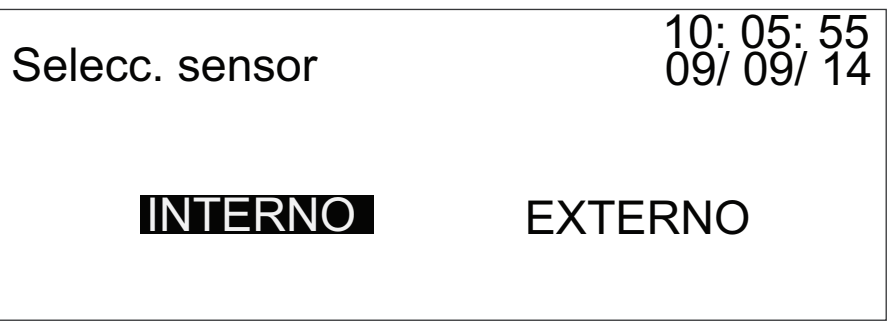

*Figura 4-46: Selecc. sensor*

Pulse **para seleccionar el sensor**. Si no existen sensores

conectados externamente, seleccione "Interno" y pulse  $\Box$  para volver al menú principal. Si existen sensores externos, seleccione "Externo" y pulse  $\Box$  para volver al menú principal.

*Nota: Si la interferencia del entorno del campo es considerable (por ejemplo, la interferencia causada por la presencia de un dispositivo eléctrico grande), Videojet recomienda utilizar un sensor externo y fijar la carcasa metálica del sensor a un soporte metálico con un dispositivo de conexión a tierra fiable. Con esto mejorará la estabilidad de trabajo de la impresora.*

#### **Número de versión de software**

En el menú principal, cuando aparezca resaltado "Versión de software" ,

pulse **para introducir la siguiente interfaz.** 

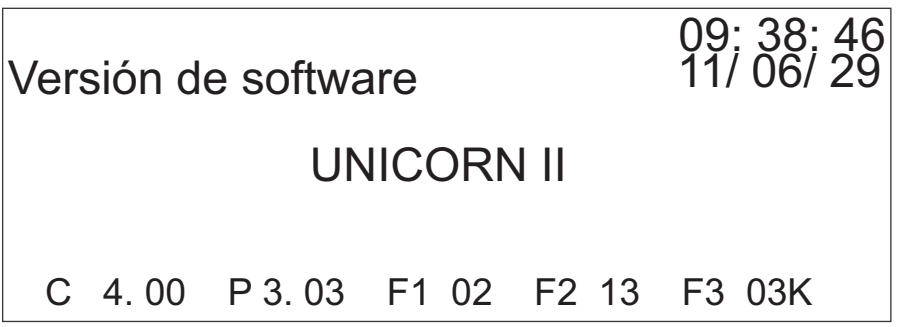

*Figura 4-47: Versión de software*

Esta interfaz muestra el número de la versión de software actual de la impresora.

#### **Selecc. idioma**

En el menú principal, cuando aparezca resaltado "Selecc. idioma", pulse **para introducir la siguiente interfaz.** 

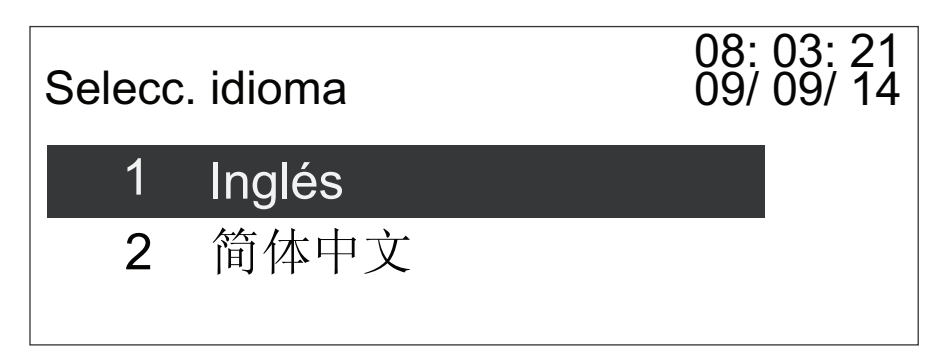

*Figura 4-48: Selecc. idioma*

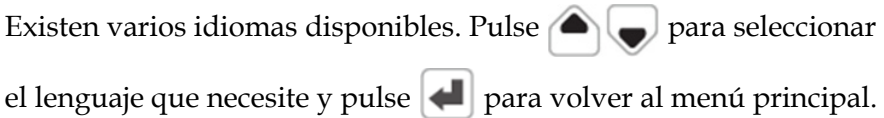

## <span id="page-50-0"></span>**5 Mantenimiento**

## <span id="page-50-1"></span>**Impresora para uso frecuente**

Si el cliente utiliza la impresora con frecuencia, realice el siguiente procedimiento para llevar a cabo el mantenimiento de la impresora. El mantenimiento de la impresora alarga la vida de la impresora y mejora la calidad de la impresión.

#### <span id="page-50-2"></span>**Mantenimiento del teclado y de la carcasa exterior de la impresora**

Mantenga la superficie de la impresora limpia eliminando el polvo y otras impurezas. Introduzca en agua un paño limpio y suave. Quite el exceso de agua del paño y utilícelo para limpiar la superficie del teclado y la carcasa externa de la impresora.

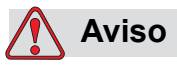

LESIONES PERSONALES. No utilice alcohol ni disolventes orgánicos para limpiar la carcasa externa de la impresora y la pantalla LCD.

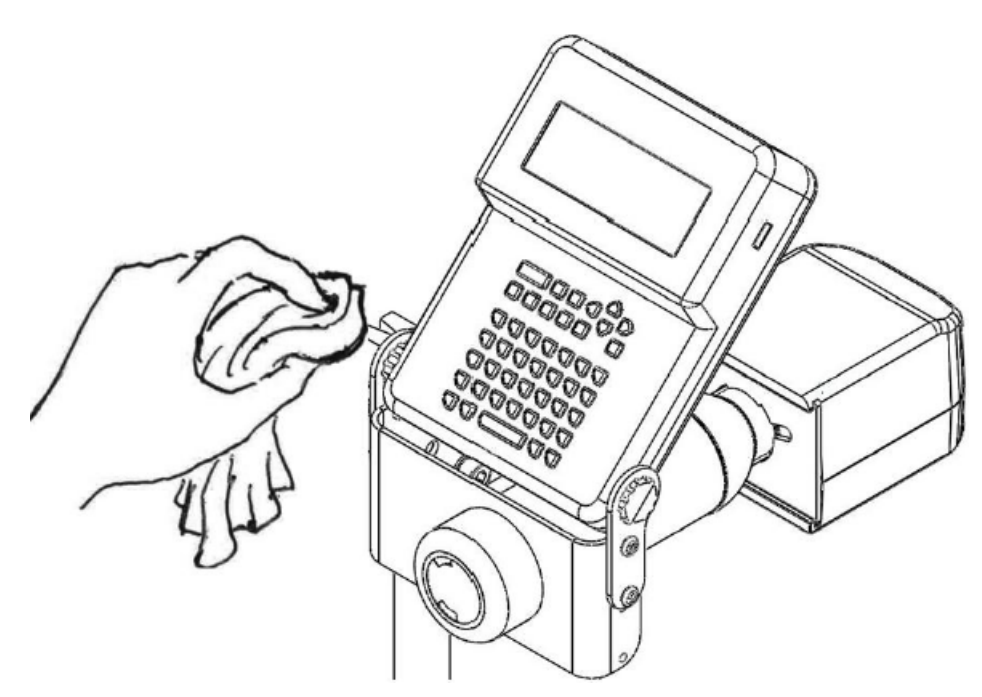

*Figura 5-1: Mantenimiento del teclado y de la carcasa* 

#### <span id="page-51-0"></span>**Mantenimiento de la boquilla y del sensor interno**

Mantenga la boquilla y el sensor interno limpios eliminando el polvo y otras impurezas. Introduzca un bastoncillo de algodón en agua y utilícelo para limpiar la superficie alrededor de la boquilla y el sensor.

*Nota: Asegúrese de que la superficie de la boquilla esté libre de impurezas o restos que haya podido dejar el bastoncillo. Si existen impurezas en el sensor, la calidad de la impresión puede ser defectuosa.*

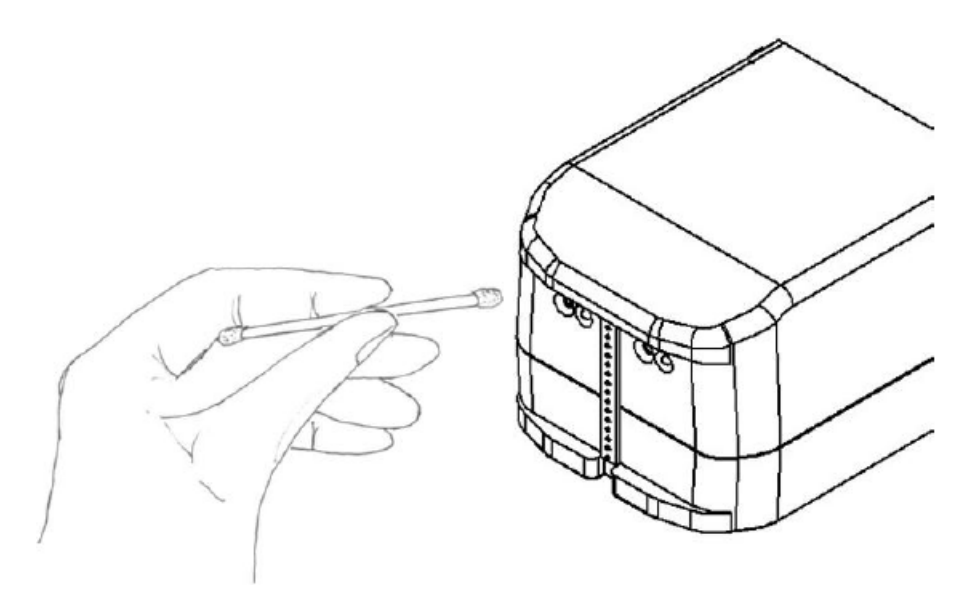

*Figura 5-2: Mantenimiento de la boquilla y del sensor interno*

Si utiliza la impresora de manera frecuente, Videojet le recomienda que purgue el sistema cada 30 días. Durante el proceso de purga, el disolvente limpia los circuitos del sistema durante dos minutos. Una vez realiza la purga, utilice la tinta para lavar y eliminar el disolvente del circuito. Llene de tinta la impresora durante dos minutos para asegurarse de que el circuito está lleno de tinta.

*Nota: Durante el proceso de purga, mantenga un depósito de tinta delante de la boquilla de la impresora para evitar que la tinta salpique en los productos o en la línea de producción.*

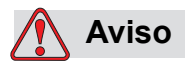

LESIONES PERSONALES. No apunte con la boquilla al operador o a otras personas que se encuentren cerca de la impresora.

### <span id="page-52-0"></span>**Procedimiento de encendido**

Al principio de cada turno, seguir los siguientes pasos:

- **1** Con el pulverizador de la botella, pulverizar los inyectores con disolvente. Asegurarse de que se utiliza el disolvente adecuado (poroso o no poroso). En entornos cargados, es posible que sea necesario pulverizar los inyectores más de una vez por turno.
- **2** Limpiar el cabezal de impresión.

**3** Comprobar el nivel de tinta de la botella e instalar una nueva botella si es necesario. En entornos cargados, o si la calidad de impresión empeora, sustituir la botella de tinta por disolvente y purgar la unidad con disolvente.

## <span id="page-53-0"></span>**Procedimiento de apagado**

## **Precaución**

DAÑOS EN EL EQUIPO. Asegurarse de que se utiliza el disolvente adecuado. En un cabezal de impresión no pueden utilizarse tintas y disolventes porosos y no porosos de forma indistinta.

#### <span id="page-53-1"></span>**Poroso**

Si se está apagando una unidad porosa para menos de dos semanas, simplemente apagar el controlador. No es necesario purgar los cabezales de impresión con tinta o disolvente. Asimismo, no extraer ninguna tinta que pueda haberse endurecido en el bloque de inyectores. Esto evitará que se introduzcan agentes contaminantes en los inyectores.

Al reiniciar la unidad, seguir los procedimientos de mantenimiento diarios del ["Procedimiento de encendido" en la página 5-3](#page-52-0).

Si se está apagando una unidad porosa para más de dos semanas, purgar los cabezales de impresión con disolvente poroso. Dejar el disolvente en los conductos de tinta hasta que se reinicie la unidad.

#### <span id="page-53-2"></span>**No poroso**

Si se está apagando una unidad no porosa para más de tres días, es necesario purgar el cabezal de impresión con disolvente no poroso para así evitar la obstrucción de los inyectores. Dejar el disolvente en los conductos de tinta hasta que se reinicie la unidad. Para apagados de menos de tres días, realizar el mantenimiento rutinario descrito en el ["Procedimiento de encendido" en la página 5-3.](#page-52-0)